# **Manual de Instalación**

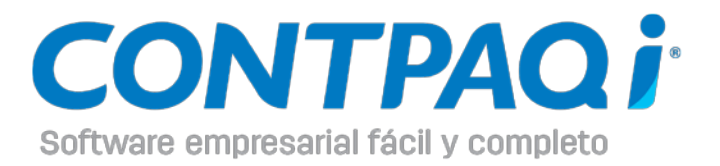

#### **Aviso de derechos del propietario**

Este Manual es una Obra Literaria protegida en favor de Computación en Acción, S.A. de C.V.; Copyright © 2005-2013 Derechos Reservados © 2005-2013 Computación en Acción, S.A. de C.V., Pablo Villaseñor No. 435, Col. Ladrón de Guevara, Guadalajara, Jalisco, México. C.P. 44600. Los Derechos de este Manual se encuentran reconocidos por la Ley Federal del Derecho de Autor. Se prohíbe su producción, reproducción, publicación, edición o fijación material en copias o ejemplares, por cualquier medio, importación, almacenamiento, transporte, distribución, comercialización, venta o arrendamiento, así como su comunicación y transmisión pública por cualquier medio, su divulgación en cualquier modalidad, su traducción, adaptación, paráfrasis, arreglos, transformaciones u otras similares, sin previa autorización por escrito de su titular. La violación de esta prohibición constituyen un delito y una infracción administrativa que están sancionados conforme a los artículos 424 fracción III, 424 bis fracción I y 424 ter, del Código Penal Federal; así como los artículos 229 fracciones VII y XVI y 231 fracciones I, III, IV y X, de la Ley Federal del Derecho de Autor y demás normas aplicables vigentes.

Las marcas **COMPUTACIÓN EN ACCIÓN ®, EN ACCIÓN ®, PAQ ®** y sus respectivos diseños; la marca y nombre comercial **COMPAC ®** y su diseño; las marcas **CONTPAQ ®**, **CONTPAQ i ®, CONTPAQ i TABLERO DE NEGOCIOS ®, CONTPAQ i Comercial ®, ELECTROÚNICA ®, CBB MÓVIL ®,** y **ACCESO i ®,** y en su caso, sus respectivos diseños; **SOLUCIÓN CONTABLE PAQ ®, SOÑAR. PODER. CRECER. ®;** los avisos comerciales **"Bien Pensado" ®, "Respuesta Oportuna" ®, "La Forma más Amigable de Controlar tu Negocio" ®, "Sí Contador" ®, "Contpaq i Contigo" ®, \$0 Pesos Ilimitado ®**; así como la Imagen del **Foquito ®©** y del **Diseño de la Portada®©,** son signos distintivos registrados y protegidos propiedad de Computación en Acción, S.A. de C.V.

**AdminPAQ ®©, MegaPAQ ®©, Exión ®©, ContPAQ ®©, CONTPAQ i ®©, CheqPAQ ®©, NomiPAQ ®©, InvenPAQ®©, WinPAQ®©, Solución Contable PAQ®©, ReporPAQ®©, ProduPAQ®©**, **VentPAQ®©**, **Cuenta T ®©, CONTPAQ i Factura Electrónica ®©, ELECTROÚNICA ®©, CONTPAQ i Factura CBB ®©, CONTPAQ i Factura CBB MÓVIL ®©,** también son marcas registradas y protegidas propiedad de Computación en Acción, S.A. de C.V., la que ostenta de igual forma los derechos patrimoniales de autor; con excepción del programa de cómputo que ostenta la marca **VentPAQ**, cuyos derechos patrimoniales pertenecen a Pacific Soft, Sistemas de Información, S.A. de C.V.

Microsoft ®**, MS-D.O.S.** ®©**, WINDOWS** ®© y **Excel** ®©**,** son marcas y en su caso productos de Microsoft Corporation.

Cualquier otra marca que se mencione dentro de este manual que pertenezca a terceras partes tiene solamente propósitos informativos y no constituye aprobación y/o recomendación. Computación en Acción, no se responsabiliza de la ejecución o uso de estos productos.

20140828 COMP109NOM631CT741BN741COM102

20151127 COMP119NOM705CT801BN801COM200

# En este documento

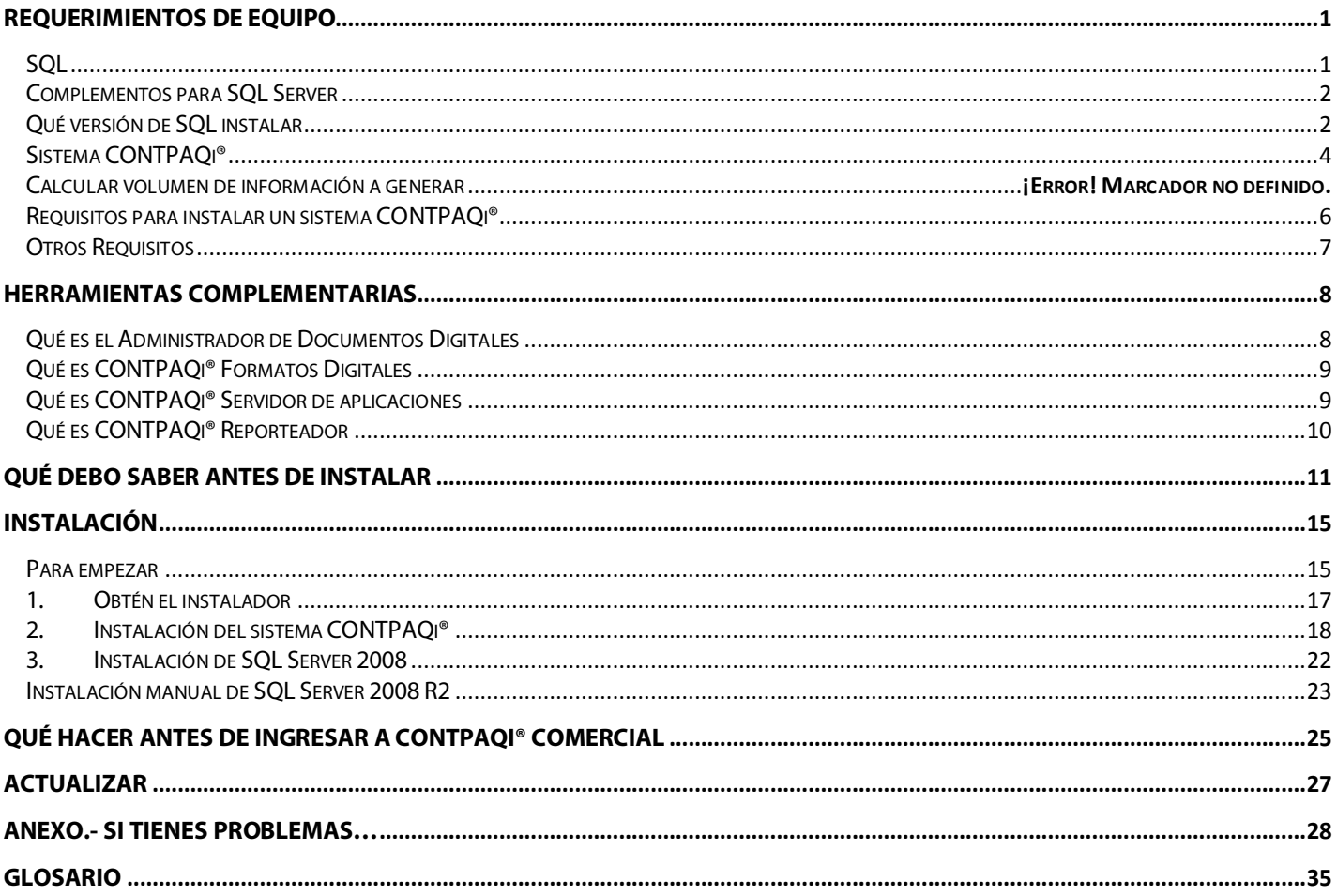

# <span id="page-3-1"></span><span id="page-3-0"></span>Requerimientos de equipo SQL

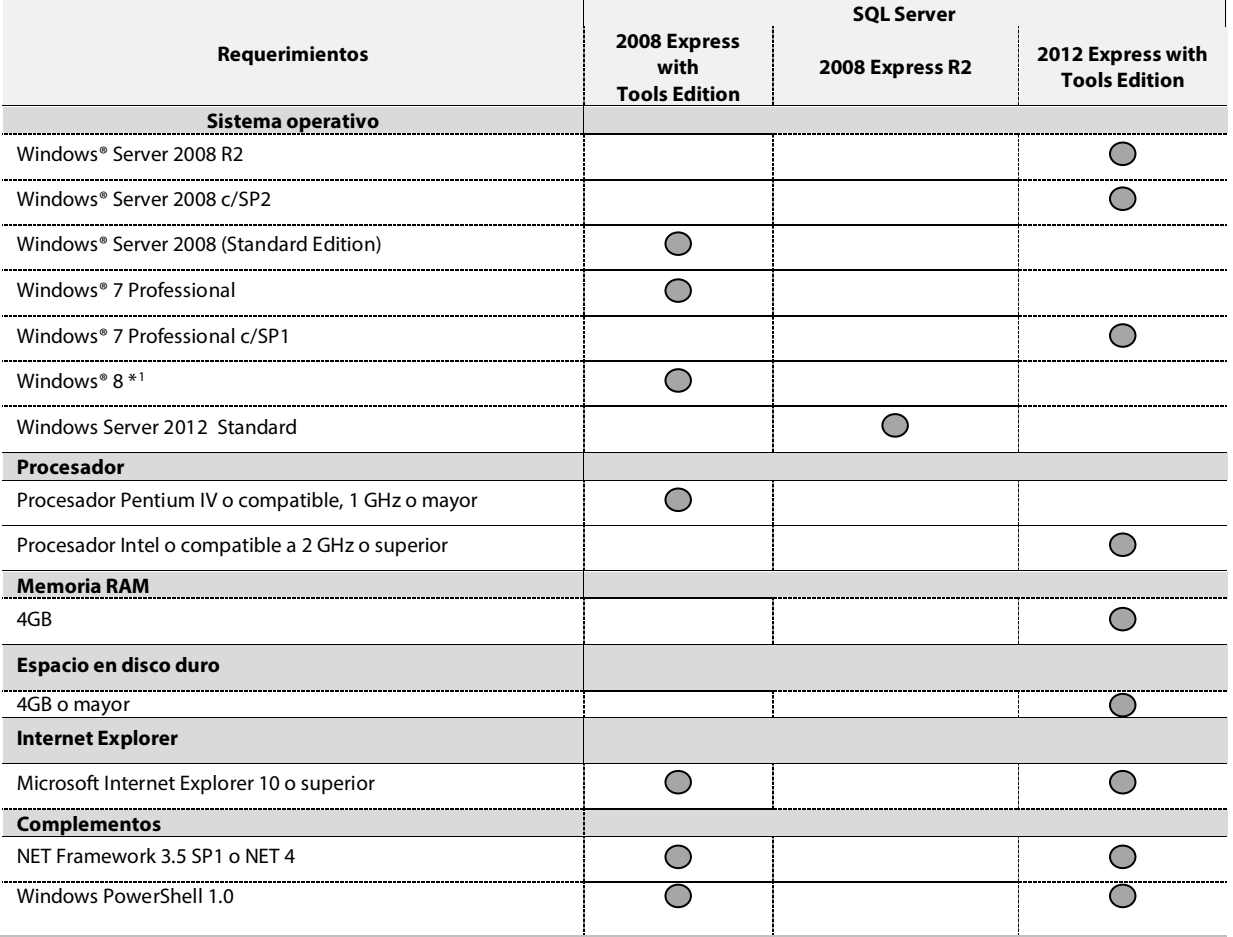

 $\overline{a}$ 

<span id="page-3-2"></span><sup>&</sup>lt;sup>1</sup> Verifica los requisitos de SQL Server 2008 para Windows® 8 y Windows Server 2012 en el sitio [www.microsoft.com .](http://www.microsoft.com/)

# <span id="page-4-0"></span>Complementos para SQL Server

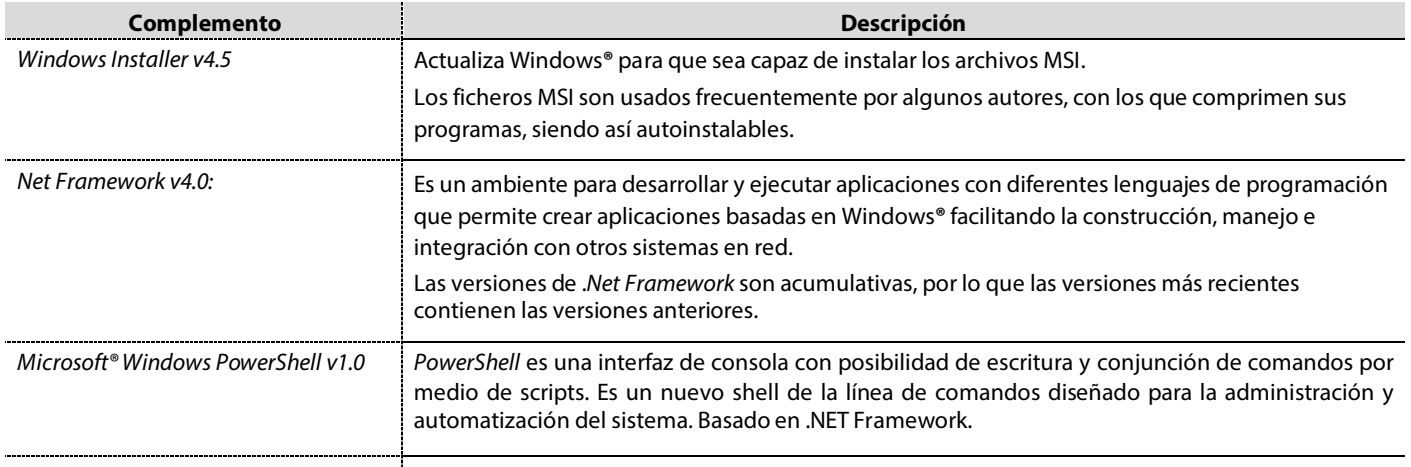

Importante: Antes de realizar la instalación de la aplicación CONTPAQi**®** asegúrate que los componentes antes mencionados estén instalados en la máquina.

Nota: *Net Framework* v4.0 está integrado en el instalador de Herramientas complementarias; el resto podrás descargarlos desde Internet.

Para la instalación de los sistemas CONTPAQi®, es necesario tener *.Net Framework* ya instalado. Dependiendo de la versión de SQL Server, es la versión del *.Net Framework* que se requiere:

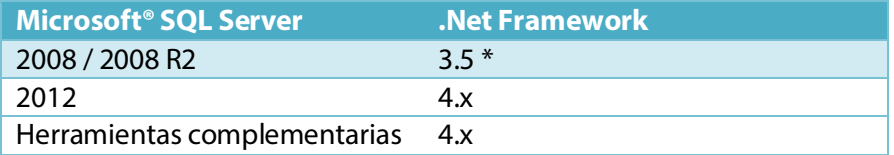

\* Microsoft SQL Server 2008 / 2008 R2 también puede utilizar *.Net Framework* 4.

# <span id="page-4-1"></span>Qué versión de SQL instalar

Al momento de decidir qué versión de SQL Server instalar toma en cuenta, además de los requerimientos de equipo, el límite en tamaño de la Base de Datos:

- Server 2005 / 2008 Express<sup>®</sup> Edition tiene un límite de 4 Gb por base de datos.
- SQL Server 2008 R2 Express tiene un límite de 10 Gb por base de datos.
- SQL Standard® Edition (cualquier versión) no tiene límite en tamaño de base de datos.

Se recomiendan las siguientes combinaciones de sistemas operativos Windows® y SQL® Server:

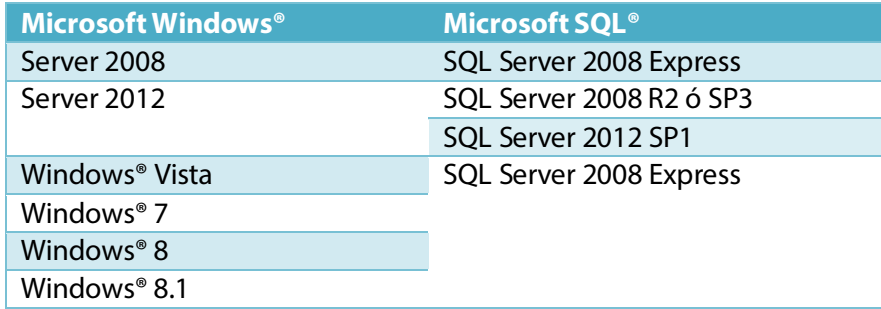

Si deseas instalar SQL Server 2008 de forma independiente, consulta el tema **[Instalación manual de SQL](#page-25-1) [Server 2008 R2](#page-25-1)**.

> *\*Es posible trabajar con la combinación Windows Server 2003 y SQL Server 2005, sin embargo, considera que Microsoft® ya no ofrece soporte técnico para esta versión de sistema operativo.*

*Restricción: Nuestras aplicaciones NO funcionan en un ambiente Windows Server 2003 y SQL Server 2008.*

#### Importante:

- CONTPAQi® Comercial *no trabaja con SQL Server 2000 MSDE*.
- Por restricción de SQL, las bases de datos creadas con una versión de SQL no pueden bajarse a una versión anterior.

Ejemplo: Las bases de datos de SQL 2012 NO pueden abrirse con SQL2008 R2, 2008 ni con 2005. Las bases de datos de 2008 R2 no pueden abrirse con 2008 ni 2005.

#### Consideraciones al crear contraseñas de SQL

Toma en cuenta las siguientes consideraciones al crear contraseñas de SQL:

- Si estás instalando sobre Windows Server, recuerda que una de sus reglas es que los *Password* deben ser seguros por lo que deben contener: Mayúsculas, Minúsculas y Números. Mostrará un mensaje informativo relacionado con esta restricción, si a pesar de esto continúas, se iniciará la instalación pero es probable que esta falle. Enseguida se listarán los posibles errores presentados.
- Evita crear instancias que contengan números o secuencias numéricas ya que SQL Server no te permitirá crear las bases de datos.

#### **CONTPAQi**

# <span id="page-6-0"></span>Sistema CONTPAQi®

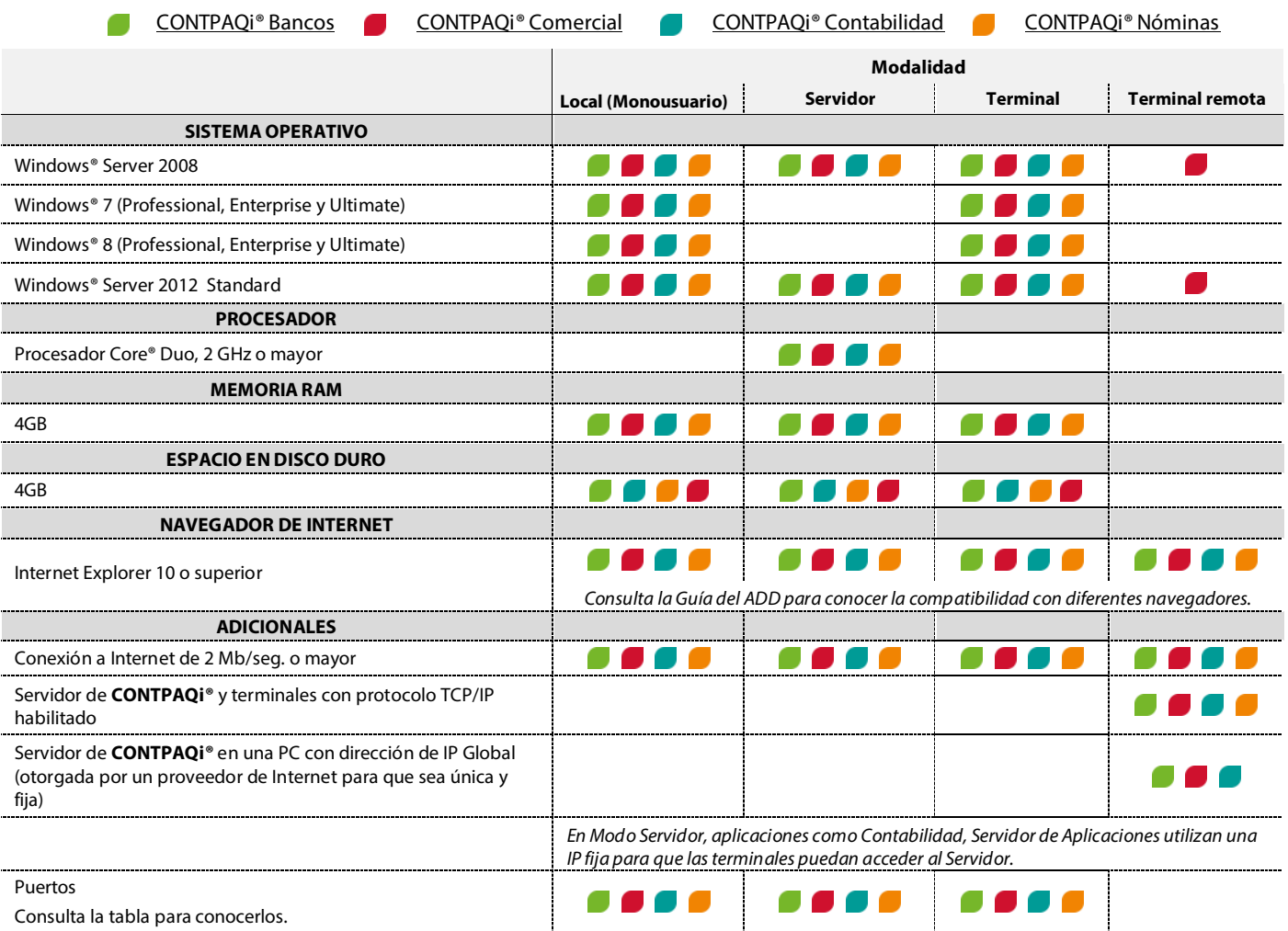

Consulta la siguiente tabla para conocer los diferentes puertos que deben estar disponibles o que se utilizarán para el funcionamiento de las aplicaciones CONTPAQi®

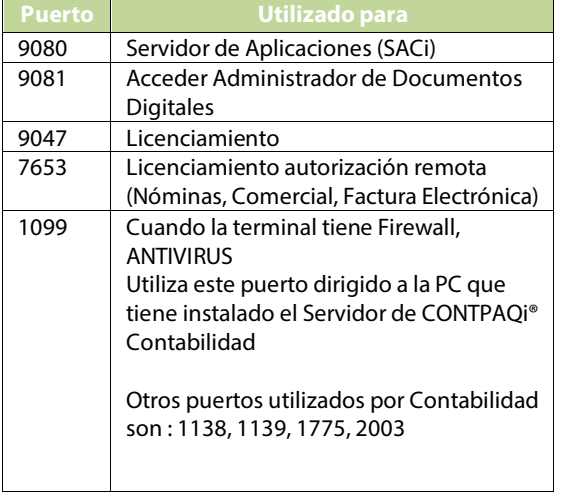

**Puerto Utilizado para Notas** Aunque en las terminales y terminales remotas no es necesaria la instalación de SQL, sí requieren del componente Net Framework v2.0 (ver tabla **Complementos para SQL Server**).

Importante: Esta versión de Net Framework es necesaria para CONTPAQi® Nóminas para el funcionamiento de las Hojas electrónicas, vistas e impresión de contratos.

- Contempla en el espacio en disco duro el almacenamiento y funcionamiento del producto. Considera también el número de empresas que se manejarán así como la información de cada una.
- La demanda de recursos y el desempeño dependerá del número de usuarios conectados y del tamaño de las bases de datos que se manejen.
- CONTPAQi® Nóminas *no es compatible con Virtual Server y Virtual PC* debido al mecanismo de protección que maneja. Se puede utilizar de forma remota mediante *Tarantella*, *Citrix* y *Terminal Server*, sin embargo, *no soporta Terminales Remotas mediante una dirección IP (Internet).*

**Nóminas** 

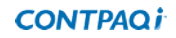

Es importante conocer los requisitos del Servidor, para ello hay que sumar el número de terminales que tendrán acceso a él, agregando los requerimientos de las mismas.

En el caso de terminales remotas será obligatorio que cuente con un sistema operativo para servidor (Por ejemplo Windows® Server 2012 Standar).

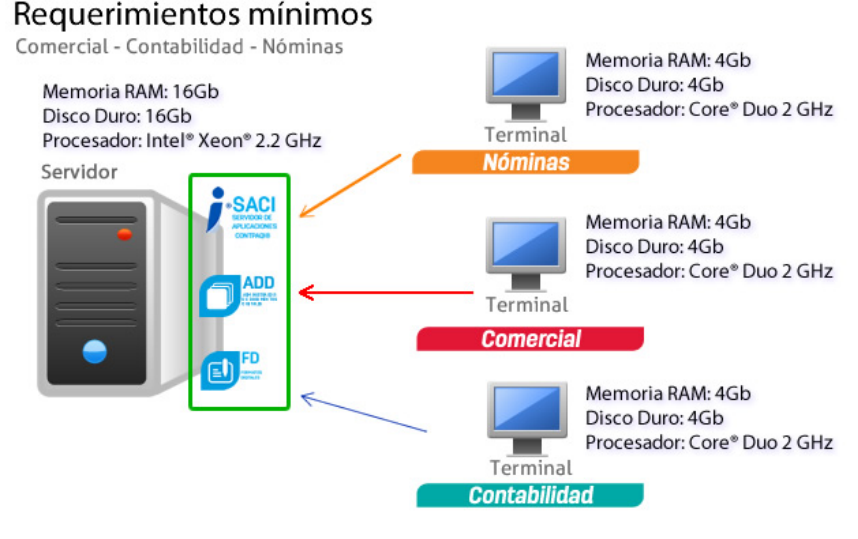

Nota:

Herramientas complementarias se le asigna: 4Gb de memoria RAM y Disco Duro con un procesador Core® Duo Cuando ya cuentes con las

características necesarias para los equipos a utilizar, es el momento de instalar nuestros sistemas, solo hay que tener en cuenta que *requisitos mínimos no significan que sean definitivos*, por lo que hay que monitorear los equipos periódicamente, por ejemplo, verificar el tamaño de la base de datos, así como el crecimiento del Administrador de Documentos Digitales.

# <span id="page-8-0"></span>Requisitos para instalar un sistema CONTPAQi®

Para asegurar una instalación exitosa de un sistema CONTPAQi® y por consecuencia las Herramientas complementarias, es necesario que tomes en cuenta las siguientes recomendaciones en cuanto a los requerimientos de equipo, complementos y requisitos generales.

Para que la instalación se realice de forma exitosa es necesario que la máquina donde se realizará la instalación cuente con los siguientes requerimientos:

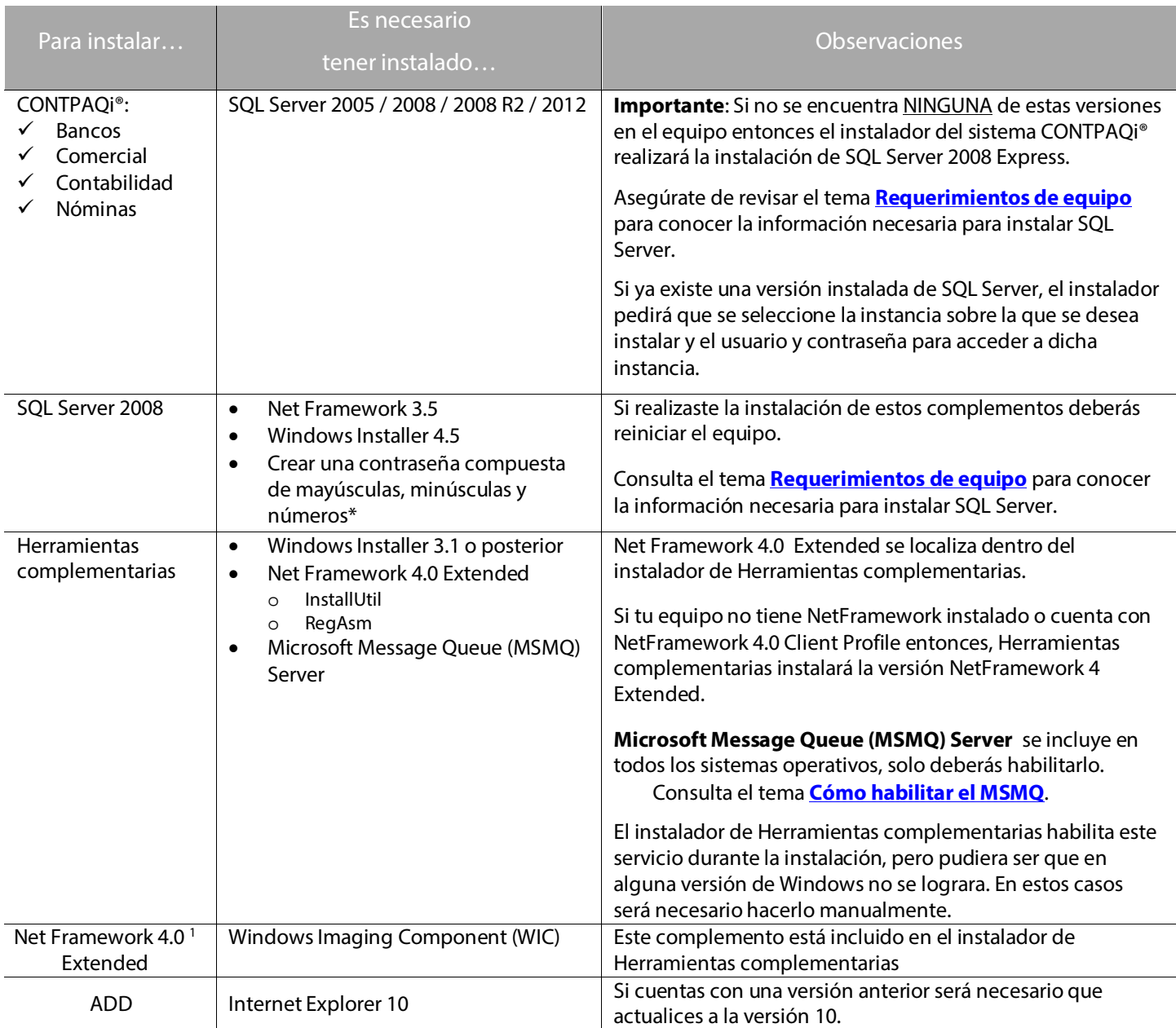

Los sistemas operativos compatibles con NetFramework 4.0 son: Windows 7, Windows 7 SP1, Windows Server 2008, Windows Server 2008 R2, Windows Server 2008 R2 SP1, Windows Vista SP1 o posterior, Windows Server 2008 (no admitido en el rol Server Core), Windows Server 2008 R2 (no admitido en el rol Server Core).

**Contabilidad** 

**Bancos** 

**Nóminas** 

# <span id="page-9-0"></span>Otros Requisitos

Qué versión de Office utilizar

La versión compatible con nuestras aplicaciones es Office 2007 a 32 bits.

Restricciones

Toma en cuenta las siguientes restricciones:

- La Hoja Electrónica de CONTPAQi® Comercial NO es compatible con Office a 64 bits.
- CONTPAQi® Contabilidad -Bancos a 64 bits funciona para la conexión con AdminPAQ
- Las Bitácoras con salida a Excel® en CONTPAQi® Nóminas NO es compatible con Office 2013.

# <span id="page-10-0"></span>Herramientas complementarias

Herramientas complementarias son un grupo de aplicaciones que son compartidas por CONTPAQi® Bancos, CONTPAQi® Comercial, CONTPAQi® Contabilidad y CONTPAQi® Nóminas.

Herramientas complementarias están integradas por las siguientes aplicaciones:

- Administrador de Documentos Digitales CONTPAQI® Formatos Digitales
- Servidor de Aplicaciones CONTPAQ i® Reporteador i®
- 
- 

Este grupo de aplicaciones se instala al finalizar la instalación del sistema CONTPAQi® en cuestión. Los tipos de instalación son: Local, Servidor, Terminal y toma por omisión el tipo que hayas especificado al instalar el sistema y puedes modificarlo, según lo requieras. $2$ 

# <span id="page-10-1"></span>Qué es el Administrador de Documentos Digitales

El Administrador de Documentos Digitales (ADD) es el nuevo componente de la familia CONTPAQi®. Es el responsable del almacenamiento local y la administración de los documentos digitales (como facturas o sobre-recibos) que se generan y que se reciben en tu empresa.

Este componente se puede instalar por cada sistema CONTPAQi®, pero en una misma máquina solo puede instalarse una vez; de esta forma, si se intenta instalar por más de una aplicación, la segunda realmente se reinstalará sobre la anterior.

Los sistemas CONTPAQi® pueden utilizar el ADD de forma independiente o bien, compartirlo. Por ello es que está dividido en Cliente y en Servidor.

Al momento de iniciar el proceso debes analizar dónde instalarlo.

Por omisión, toma el modo de instalación que indicaste a tu sistema CONTPAQi® - esta

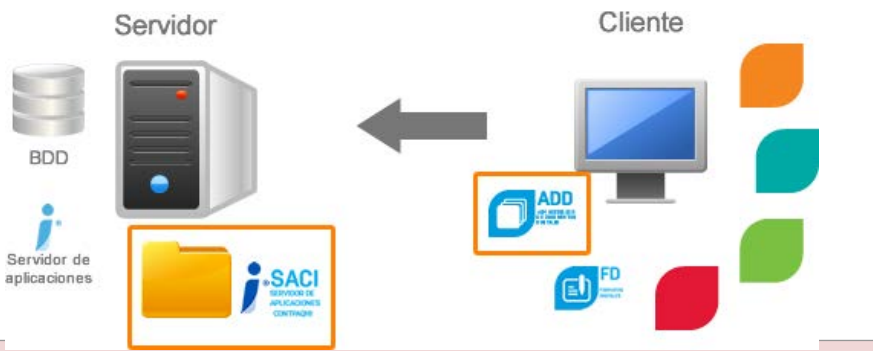

Ahora, en el Servidor, además de contar con el *Servidor de aplicaciones* encontrarás el *SACI* (Servidor de Aplicaciones para el Administrador de Documentos Digitales).

configuración es la ideal; sin embargo, cuando requieras compartir el ADD con otros sistemas CONTPAQi® asegúrate de revisar las consideraciones que se explican en este documento.

Para obtener mayor información sobre los términos aquí mencionados, consulta el [Glosario.](#page-37-1)

 $\overline{a}$ 

<span id="page-10-2"></span><sup>&</sup>lt;sup>2</sup> Cuando instales Componentes i® desde CONTPAQi® Comercial no podrás modificar el tipo de instalación y las rutas de instalación, ya que toma por omisión las que indicaste en la aplicación.

# <span id="page-11-0"></span>Qué es CONTPAQi® Formatos Digitales

CONTPAQi® Formatos Digitales (FD) es el nuevo editor de formas de CONTPAQi®. A través de este componente podrás personalizar las plantillas de CONTPAQi® Comercial para que los CFDI contengan la información que requieres al imprimirlos.

Este componente es el encargado de visualizar, imprimir y/o entregar los Comprobantes Fiscales Digitales por Internet (CFDI) de CONTPAQi® así como comprobantes fiscales tradicionales (pedidos, remisiones, cotizaciones, órdenes de compra, abonos del cliente, entradas y salidas del inventario, etcétera).

Aclaración: Los recibos electrónicos de CONTPAQi® Nóminas solo podrán consultarse en el ADD (a través de la opción Preliminar). Por el momento, solo existe una plantilla para el recibo electrónico y no es configurable.

Se puede acceder a CONTPAQi® Formatos Digitales a través del grupo de programas de CONTPAQi® Comercial.

Asegúrate de tener instalado Adobe® Reader o alguna otra aplicación que te permita abrir archivos PDF, ya que la visualización de las plantillas a través del ADD están en formato PDF.

# <span id="page-11-1"></span>Qué es CONTPAQi® Servidor de aplicaciones

CONTPAQi® Servidor de Aplicaciones (SACI) es el componente que se encarga de proveer los servicios de las aplicaciones CONTPAQi®.

Entre los servicios que realiza está la Emisión y timbrado, utilizados para cumplir con las disposiciones fiscales tanto para CONTPAQi® Nóminas como para CONTPAQi® Comercial.

También provee servicios de almacenamiento, asociación y recuperación de CFDI para las aplicaciones CONTPAQi® que utilizan las Herramientas complementarias.

Actualmente también es el servidor para la comunicación cliente-servidor de la aplicación CONTPAQi® Comercial.

El SACI se instala automáticamente como un Servicio de Windows® y se identifica con el nombre Saci\_CONTPAQi.

# <span id="page-12-0"></span>Qué es CONTPAQi® Reporteador

CONTPAQi® Reporteador es la aplicación que se encarga de ejecutar, visualizar y editar los reportes de los sistemas CONTPAQi® que utilizan a SQL Server como manejador de bases de datos, es por lo tanto un reporteador basado en consultas SQL

Esta aplicación se compone de un servidor de reportes que corre en donde está el servidor de la aplicación CONTPAQi y un editor de reportes.

El editor de reportes se puede ejecutar desde el menú Reportes de cada sistema CONTPAQi® o bien, al ejecutar algún reporte.

Aunque cada sistema CONTPAQi® instala su propio servidor y editor de reportes, internamente es el mismo reporteador por lo tanto, en un mismo reporte se puede acceder a las bases de datos de cualquier sistema CONTPAQi®.

Recuerda que las Herramientas complementarias son utilizados por CONTPAQi® Bancos, CONTPAQi® Comercial, CONTPAQi® Contabilidad y CONTPAQi® Nóminas.

#### **CONTPAQi**

# <span id="page-13-0"></span>Qué debo saber antes de instalar 1

¿Local o Servidor? El Servidor de Herramientas complementarias (SACI), al ser un Servidor que puede compartirse con los sistemas CONTPAQi® es necesario que de acuerdo a la arquitectura que necesites, ubiques y analices dónde es idóneo instalarlo.<br>Terminal 1

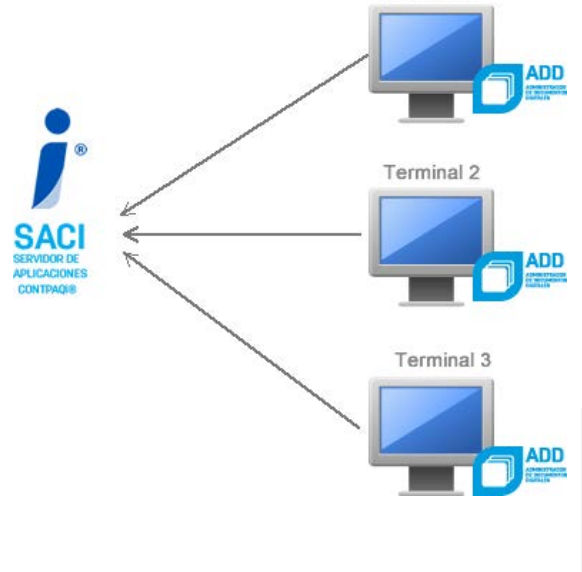

La conexión o comunicación con el SACI desde los Clientes es a través de la IP del Servidor y puede instalarse de las siguientes formas:

- 1. En la misma máquina donde se encuentre el servidor del sistema CONTPAQi® en cuestión. (127.0.0.1 -localhost)
- 2. Instalar el SACI en una máquina distinta al servidor del sistema CONTPAQi®.

Nota: Considera que al instalar el sistema CONTPAQi®, debes instalar Herramientas complementarias como Terminal. (IP del servidor SACI)

Ejemplo: Cuando se desea compartir el ADD con más de una aplicación CONTPAQi® (Nóminas, Contabilidad, Bancos, Comercial) y cada servidor de estas aplicaciones está en diferentes máquinas, en estos casos, el servidor de Herramientas complementarias solo debe instalarse una sola vez en una de ellas y las demás aplicaciones siempre deberán acceder al ADD -en modo terminal- indicando el IP en donde se instaló el servidor de Componentes.

## ¿Cómo interactúa el SACI con las aplicaciones CONTPAQi®?

• Si solo manejas un sistema CONTPAQi®, debes instalar Herramientas complementarias con el mismo tipo de instalación seleccionado para la aplicación; por ejemplo, si seleccionaste **Local** para CONTPAQi® Nóminas, entonces Herramientas complementarias deberá quedar con el tipo de instalación **Local**.

*Toma por omisión el tipo de instalación, pero puedes modificarlo si lo deseas.*

• Cuando tienes instalado más de un producto de la familia CONTPAQi®, debes considerar la reglas que se indican en la siguiente página:

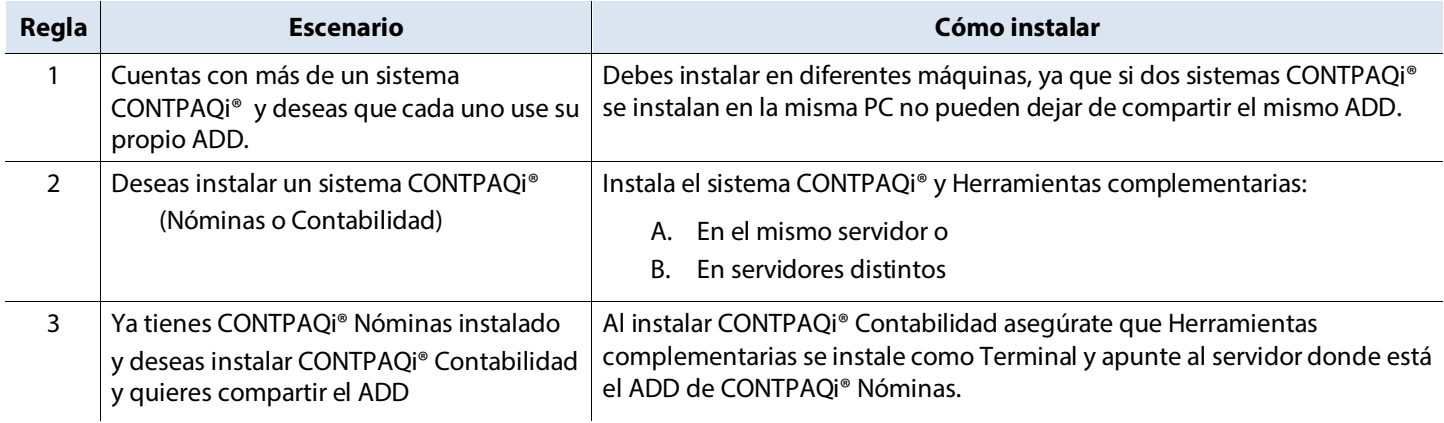

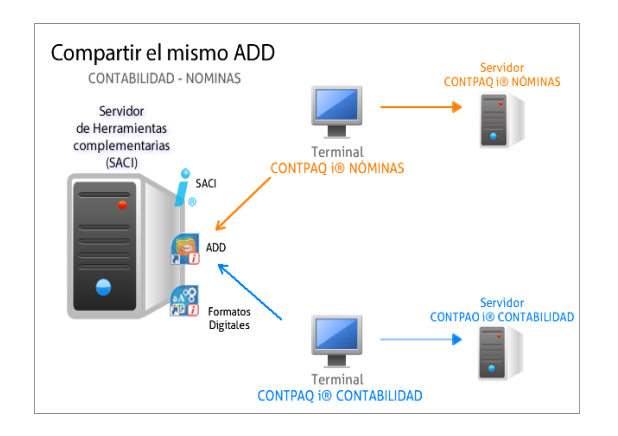

En el diagrama, de la izquierda, el Servidor de Herramientas complementarias (SACI) se encuentra ubicado en un servidor y el servidor de aplicaciones de CONTPAQi® Contabilidad, en otro, al igual que el Servidor de CONTPAQi® Nóminas se ubica en uno distinto.

Sin embargo, todas las terminales hacen referencia al mismo Servidor de Herramientas complementarias, de esta forma comparten el mismo ADD.

Compartir el mismo ADD

En este ejemplo, de la derecha, Herramientas complementarias (SACI) se encuentra instalado en el mismo servidor que el Servidor de CONTPAQi® Nóminas; mientras que el servidor de CONTPAQi® Contabilidad se ubica en otro distinto.

Servidor<br>CONTPAQi® Nóminas .<br>Contabilidad - Nóminas Servidor de Herramientas complementarias la remainema componente<br>I mismo servidor del sistema<br>(CONTPAQi® Nóminas) Servidor **CONTPAQI® Contabilida** 

Las terminales hacen referencia al mismo Servidor de Herramientas complementarias, de esta forma comparten el ADD.

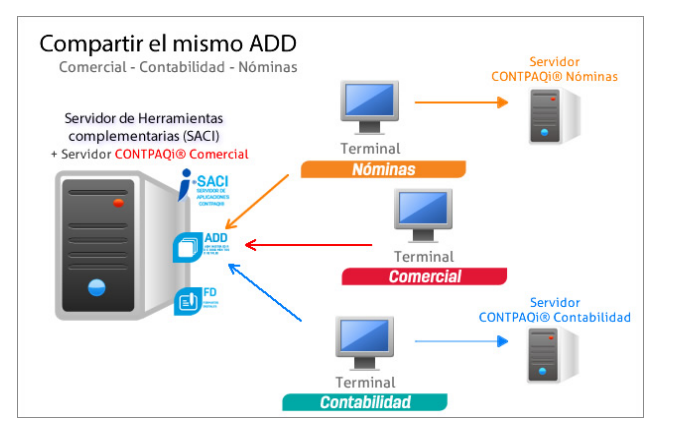

Este caso, con la convivencia de tres sistemas, el Servidor de CONTPAQi® Comercial es el mismo del Servidor de Herramientas complementarias (SACI) donde las terminales hacen referencia al mismo Servidor

#### Terminal Al instalar Herramientas complementarias en una terminal se solicitará la dirección IP donde se encuentra ubicado el SACI.

### Puertos

El Administrador de Documentos Digitales (ADD) utiliza 2 puertos de comunicación:

- **Puerto 9080**: Utilizado por las aplicaciones para comunicarse con el SACI (Puerto servicios web)
- **Puerto 9081**: Utilizado cuando se despliega la aplicación web del ADD (Puerto visor ADD Servidor

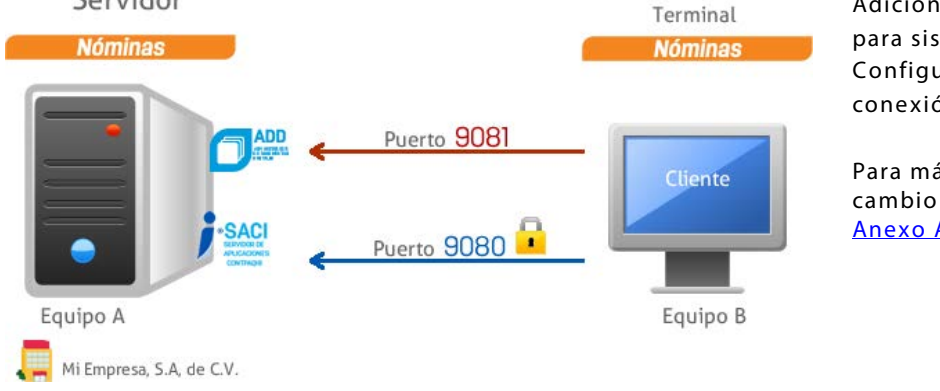

Adicionalmente el Puerto **9079** se utiliza para sistemas que trabajan con Configuración segura (SSL- Capa de conexión segura).

Para más detalle de cómo realizar el cambio de puertos consulta el tema Anexo A. Modificar configuración de puertos.

#### Recomendación

Si al instalar una Terminal, cometiste un error al capturar la IP y deseas corregirlo, debes ir al botón **Inicio** opción **Todos los programas** y seleccionar del grupo de programas CONTPAQi® la opción **CONTPAQi® Configuración**.

## Comunicación entre CONTPAQi® Contabilidad-Bancos / CONTPAQi® Comercial

Al momento de realizar la instalación de CONTPAQi® Contabilidad-Bancos y CONTPAQi® Comercial es importante que tomes en cuenta ciertas consideraciones para asegurar el óptimo funcionamiento de dichas aplicaciones. Consulta la siguiente información que te orientará en la forma de realizar la instalación, según los diferentes escenarios.

#### Caso 1

Solo deseo trabajar con CONTPAQi® Contabilidad-Bancos

Realiza la instalación ya sea en modo Local, Servidor o Terminal. Además de la aplicación se instala Herramientas complementarias (CONTPAQ i® Servidor de aplicaciones –SACI-, Administrador de Documentos Digitales ADD, Formatos Digitales)

La instalación de Herramientas complementarias debe corresponder con el tipo de instalación de CONTPAQi® Contabilidad-Bancos.

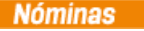

## Caso 2

Deseo trabajar con CONTPAQi® Contabilidad-Bancos y CONTPAQi® Comercial y deseo compartir el ADD entre mis empresas para hacer la conexión contable-comercial

Realiza la instalación de CONTPAQi® Contabilidad-Bancos, CONTPAQi® Comercial y Herramientas complementarias con el mismo tipo de instalación.

Ejemplo: Si seleccionas tipo de instalación Local, todos deberán ser Local.

> Nota: Para que los cambios surtan efecto es necesario reiniciar la aplicación. Acepta el mensaje el mensaje

Estos datos sólo deben modificarse ante problemas de acceso, por cambios en la ubicación del servidor

Datos para la conexión con SACi

Dirección IP:

Servidor de aplicaciones CONTPAQi (SACi)

Habilitar seguridad en la conexión (SSL)

 $127.0.0.1$ 

Configuración de la comunicación del ADD y Aplicaciones CONTPAQ i®

o modificaciones de las contraseñas. Recuerde: localhost=127.0.0.1

informativo para continuar.

Conexión con el servidor de aplicaciones<br>(SACi)

Conexión con el Administrador de<br>Documentos Digitales (ADD)

CONTPAQ i® Configuración

Opciones

×.

### Caso 3

Tengo instalado CONTPAQi® Contabilidad-Bancos y deseo adquirir CONTPAQi® Comercial. La instalación del sistema comercial se hará en un equipo distinto

Realiza la instalación de CONTPAQi® Comercial en el nuevo servidor.

Modifica la Dirección IP del SACI (CONTPAQi® Servidor de Aplicaciones) para que al conectarse con el ADD apunte al servidor comercial. Para lograrlo realiza lo siguiente:

Paso 1 Haz clic en el botón Iniciar de Windows.

Paso 2 Selecciona CONTPAQi® Configuración que se encuentra en el grupo de programas CONTPAQi®.

Paso 3 Selecciona la opción Conexión con el servidor de aplicaciones (SACI) y en el campo "Dirección IP" captura la nueva IP donde se encentra instalado CONTPAQi® Comercial.

Paso 4 Guarda los cambios, acepta el mensaje y cierra.

#### Compatibilidad de versiones

Herramientas complementarias también se versiona, por lo tanto, es importante verificar que exista compatibilidad entre la versión de Herramientas complementarias con el sistema CONTPAQi® que ya está instalado. Consulta el documento Compatibilidad de versiones en el Buscador de conocimiento.

# Antes de instalar

Para que la instalación pueda realizarse correctamente, es necesario que el Control de cuentas de usuario esté desactivado, para ello, sigue estos pasos:

Paso 1 Ingresa a Windows® con el usuario Administrador que tenga Permisos Totales.

Paso 2 Haz clic en Cuentas de usuario dentro de Panel de control.

Paso 3 Haz clic en Cambiar configuración de Control de cuentas de usuario.

Paso 4 Verifica que el nivel se encuentre en la opción No notificarme nunca.

```
Contabilidad
```

```
Bancos
```
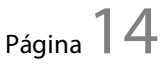

# Instalación

Para comenzar la instalación de un sistema CONTPAQi® asegúrate de haber cubierto todos los requisitos y requerimientos indicados anteriormente para asegurar el funcionamiento óptimo del proceso.

## <span id="page-17-1"></span>Para empezar

<span id="page-17-0"></span>2

**Identifica** los archivos de instalación

#### Qué incluye

Ahora los instaladores CONTPAQi® incluyen la instalación de Herramientas complementarias, el cual es el responsable de la instalación del Administrador de Documentos Digitales (ADD) y el Servidor de Aplicaciones (SACI).

Dentro de la carpeta de instalación del producto encontrarás la carpeta ADD que contiene el instalador de Herramientas complementarias.

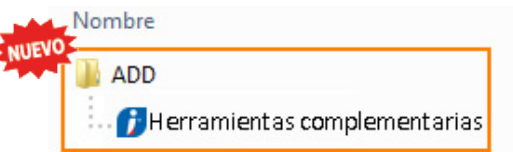

# Verifica los requisitos para instalar CONTPAQi® 2

Consulta los requisitos para instalar los sistemas CONTPAQi® y Herramientas complementarias. **[Consulta](#page-17-0)  [aquí la tabla.](#page-17-0)**

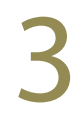

### Instala

Al iniciar el proceso, se instalará primero el sistema CONTPAQi® en cuestión y posteriormente Herramientas complementarias.

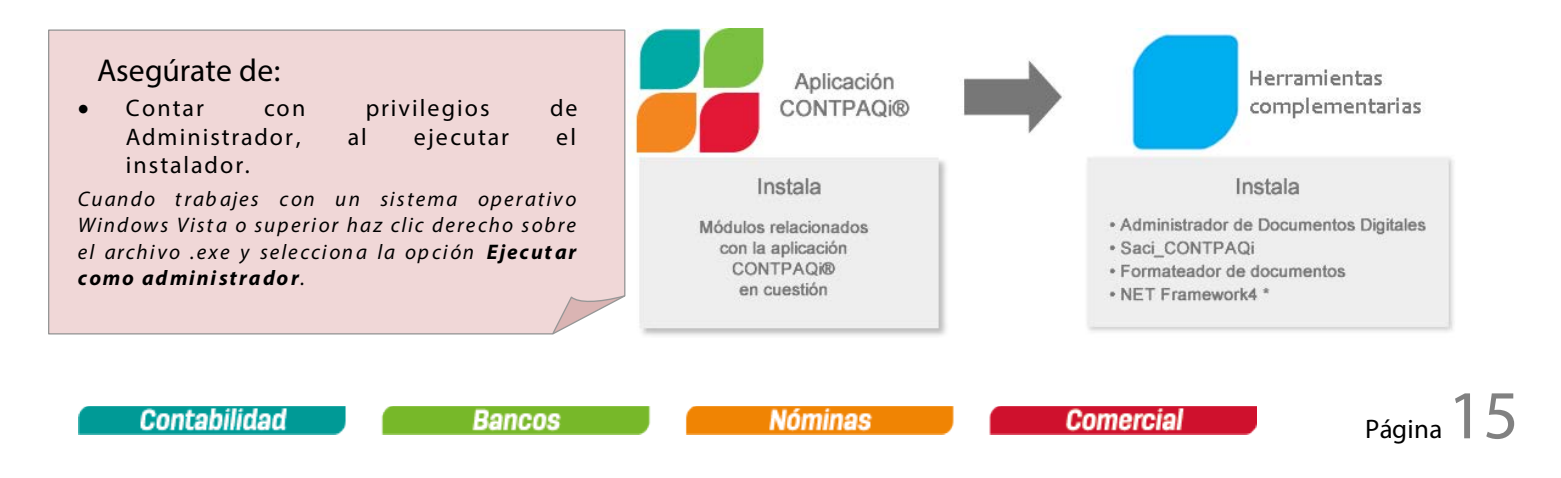

Importante: Si las Herramientas complementarias están previamente instaladas en el equipo, asumirá el modo de instalación existente y no el modo de instalación del sistema CONTPAQi® que intentas instalar. Al estar instalado es posible omitir dicha instalación.

Para más detalle del proceso consulta el tema [Instalación](#page-17-0)

### Instala

El procedimiento de instalación de los sistemas CONTPAQi® es similar entre sí, únicamente encontrarás algunos pasos específicos que deben realizarse para alguno de los sistemas. Para conocer esta información, los pasos están organizados en una tabla donde cada columna corresponde a un sistema para que ubiques el procedimiento específico de cada uno.

- 1[.Obtén el instalador](#page-19-0)
	- A. Realiza la descarga
	- B. En caso que tengas el DVD
- 2. [Instalación del sistema CONTPAQi®](#page-20-0)
	- o [Local o Servidor](#page-20-1)
	- o Instalación de [Herramientas complementarias](#page-21-0)
	- o [Terminal](#page-23-0)
- 3. [Instalación SQL Server 2008](#page-24-1)

#### Asegúrate de:

• Contar con privilegios de Administrador, al ejecutar el instalador.

*Cuando trabajes con un sistema operativo Windows Vista o superior haz clic derecho sobre el archivo .exe y selecciona la opción Ejecutar como administrador.*

• Cerrar todas las aplicaciones antes de ejecutar el proceso de instalación.

# 1.Obtén el instalador

Antes de que instales alguno de los sistemas CONTPAQi® revisa si tu máquina cumple con los requerimientos de equipo.

#### <span id="page-19-0"></span>A. Realiza la descarga

**1.** Ingresa a <u>[www.contpaqi.com](http://www.contpaqi.com/)</u> y enseguida 1.<br>
registra tu **Usuario y Contraseña**.

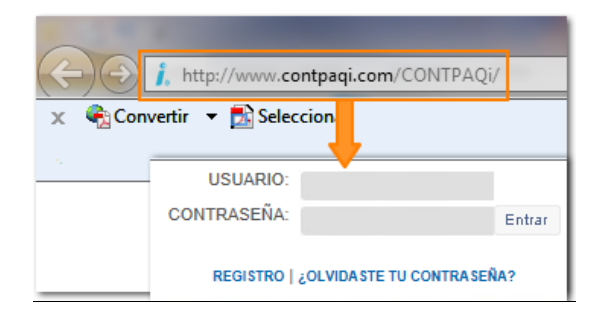

- **2** Ve al menú **QUIERO SERVICIO** y selecciona la opción **ACTUALIZA TU SISTEMA**.
- **3** Haz clic en el botón **para seleccionar de la** lista el sistema que deseas instalar.
- **4** Busca la versión a descargar en el listado de opciones y haz clic en los botones **Descargar servidor #1** y/o **Descargar servidor #2** del renglón correspondiente.

Espera a que termine el proceso. Nota: Podrás guardar o abrir el archivo, según el navegador de internet que utilices.

**5** Descomprime el archivo .**zip** que descargaste y haz doble clic en el archivo **exe** del sistema que vas a instalar.

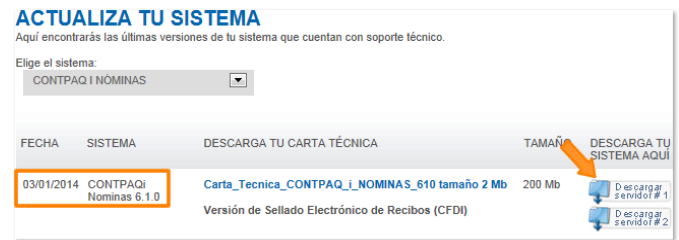

#### B. En caso que tengas el DVD

Si al adquirir el producto te proporcionaron un DVD, entonces, realiza lo siguiente:

- **1** Inserta el DVD en la unidad correspondiente de tu computadora.
- 2 Espera a que se ejecute automáticamente el DVD y cuando finalice, haz clic en el botón Continuar  $\blacktriangleright$ .

**4.**

**3** Haz clic en el botón que corresponda con el sistema que deseas instalar y posteriormente en el botón **Instala tu sistema**.

# 2.Instalación del sistema CONTPAQi®

Antes de que instales alguno de los sistemas CONTPAQi® revisa si tu máquina cumple con los Requerimientos de equipo.

#### <span id="page-20-1"></span><span id="page-20-0"></span>Local o Servidor

El procedimiento de instalación Local aplica de igual forma para la instalación Servidor. Consulta la siguiente tabla según el sistema que estés instalando. Para conocer *cómo instalar las terminales* consulta el procedimiento correspondiente.

|                | a.<br><b>Nóminas</b>                                                                                                    | <b>Contabilidad</b><br><b>Bancos</b>                                                                                                    | <b>Comercial</b>                                                                                                    |
|----------------|----------------------------------------------------------------------------------------------------|----------------------------------------------------------------------------------------------------|----------------------------------------------------------------------------------------------------|
| 1              | Acepta la bienvenida                                                                                                    | Acepta la bienvenida                                                                                                    | Conoce la información de la instalación y<br>marca la casilla para continuar.                                                                                                    |
| $\overline{2}$ | Acepta el acuerdo de licencia y el acuerdo<br>de servicio.                                                                                                    | Acepta el acuerdo de licencia                                                                                                    | Acepta la bienvenida.                                                                                                    |
| 3              | Selecciona el tipo de instalación Local o<br>Servidor.                                                                                                    | Especifica qué sistemas vas a instalar <sup>3</sup>                                                                                                    | Acepta el acuerdo de licencia y el acuerdo de<br>servicio.                                                                                                    |
| 4              | Indica la ruta donde se instalarán los<br>programas y archivos de la empresa.<br>Por omisión se crearán los accesos directos<br>en el escritorio. Desmarca la casilla si no<br>deseas que se incluyan.      | Selecciona el tipo de instalación Local o Servidor.                                                                                                    | Selecciona el tipo de instalación Local o<br>Servidor.                                                                                                    |
| 5              | En caso que no esté instalado SQL te<br>pedirá instalar SQL Server 2008.<br>Marca la casilla correspondiente.                                                                                               | Marca la casilla si instalarás el Servidor de<br>aplicaciones como un Servicio de Windows.                                                                                               | Indica la ruta donde se instalarán los<br>programas y archivos de la empresa.<br>Por omisión se crearán los accesos directos                                                                                                    |
|                | lnstalar un servidor SQL (SQL Server 2008 Express).                                                                                                    | Instalar el Servidor de Aplicaciones CONTPAQ i ® como un servicio de Windows.                                                                                                    | en el escritorio. Desmarca la casilla si no<br>deseas que se incluyan.                                                                                                    |
| 6              | Captura la contraseña del usuario sa.<br>Si marcaste la casilla anterior espera a que<br>inicie la instalación de SQL Server.                                                                               | Indica la ruta donde se instalarán los programas<br>y archivos de la empresa.                                                                                                    | En caso que no esté instalado SQL te pedirá<br>instalar SOL Server 2008.<br>Marca la casilla correspondiente.                                                                                                    |
|                | Nota: Si ya tienes creada una instancia<br>selecciona aquella donde instalarás el<br>sistema.                                                                                                    |                                                                                                    | le Instalar un servidor SQL (SQL Server 2008 Express).                                                                                                    |
| $\overline{7}$ | Marca la casilla "Instalar CONTPAQi® SDK<br>en este equipo" y captura localhost en la<br>dirección IP, o indica la dirección IP donde<br>tiene<br>instalado<br>CONTPAOi <sup>®</sup><br>se<br>Contabilidad. | En caso que no esté instalado SQL te pedirá<br>instalar SOL Server 2008.<br>Marca la casilla correspondiente.<br>lnstalar un servidor SQL (SQL Server 2008 Express).                     | Captura la contraseña del usuario sa.<br>Si marcaste la casilla anterior espera a que<br>inicie la instalación de SOL Server. <sup>4</sup><br>Nota: Si ya tienes creada una instancia<br>selecciona aquella donde instalarás el |
|                | Acepta el resumen de la instalación y                                                                                                    |                                                                                                    | sistema.<br>Acepta el resumen de la instalación y espera                                                                                                    |
| 8              | espera a que se complete el proceso.<br>Al finalizar te mostrará la instalación de                                                                                                    | Captura la contraseña del usuario sa.<br>Si marcaste la casilla anterior espera a que inicie<br>la instalación de SOL Server. <sup>5</sup>                                               | a que inicie la copia de archivos.                                                                                                    |
|                | Herramientas complementarias.<br>Consulta el procedimiento.                                                                                                    | Nota: Si ya tienes creada una instancia selecciona<br>aquella donde instalarás el sistema.                                                                                               | Además de la instalación del sistema se<br>instalará Reporteador i®                                                                                                    |
| 9              |                                                                                                    | Acepta el resumen de la instalación y espera a<br>que se complete el proceso.<br>Al finalizar te mostrará la instalación de<br>Herramientas complementarias Consulta el<br>procedimiento | Marca la casilla "Instalar CONTPAQi® SDK en<br>este equipo" y captura la dirección IP donde<br>se tiene instalado CONTPAOi® Contabilidad<br>Espera a que finalice la instalación.<br>Consideraciones con el SDK                 |
| 10             |                                                                                                    |                                                                                                    | Al finalizar te mostrará un mensaje indicando<br>la instalación<br>CONTPAQi®<br>de<br>que<br>Componentes i es requerida.<br>Consulta el procedimiento.                                                                          |
|                |                                                                                                    |                                                                                                    |                                                                                                    |

<span id="page-20-2"></span> $^3$  Activa las casillas para instalar CONTPAQi® Contabilidad y/o CONTPAQi® Bancos. Adicionalmente, indica si quieres crear los accesos directos en el escritorio.

**Contabilidad** 

**Nóminas** 

<span id="page-20-3"></span><sup>4</sup> Consulta el procedimiento para realizar la instalación SQL Server 2008 Express Edition®

<span id="page-20-4"></span><sup>&</sup>lt;sup>5</sup> Consulta el procedimiento para realizar la instalación SQL Server 2008 Express Edition®

#### <span id="page-21-1"></span><span id="page-21-0"></span>Consideraciones con el SDK

Cuando instales por primera vez el SDK de Contabilidad en una máquina, y el modo de instalación sea Local o Servidor, es necesario que reinicies el equipo para que CONTPAQi® Comercial pueda usar el SDK de Contabilidad.

#### **Detalles**

El Servidor de CONTPAQi® Comercial es un servicio de Windows, el cual realiza conexiones al SDK de Contabilidad, por ello, cuando realizas una instalación de CONTPAQi® Comercial y ya sea que se tenga instalado el SDK de Contabilidad o se instale en ese momento, será necesario reiniciar la máquina del Servidor para que la contabilización desde CONTPAQi® Comercial funcione de forma correcta.

#### Por qué es necesario reiniciar

El servicio del SACI de Comercial se está ejecutando como usuario system; sin embargo, el COM de Contabilidad se registró bajo usuario de Windows. Al efectuarse el registro se coloca una llave en el classpath que no es pública para system, hasta el momento en que se reinicia la máquina.

#### **Excepciones**

Cuando se trata de una reinstalación ya no es necesario reiniciar el equipo, así como tampoco es necesario ejecutar este procedimiento cuando el SDK está instalado como Terminal.

#### Instalación de Herramientas complementarias

Para que el proceso de instalación de los sistemas CONTPAQi® esté completo es necesario instalar las Herramientas complementarias. Consulta la tabla para conocer el detalle de los pasos a seguir.

**3.** 

**4.**

**6.**

**1.** Lee detenidamente el listado de requerimientos\* y marca la casilla para continuar con la instalación. **1.** 

Haz clic en el botón Continuar.

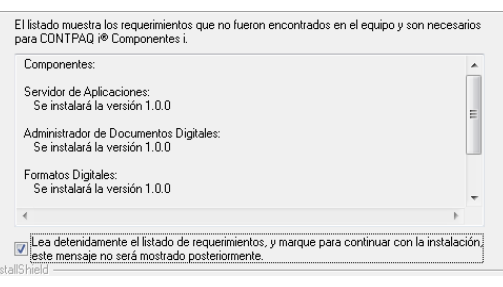

- **2.** Acepta la bienvenida al asistente de instalación de Herramientas complementarias, así como el acuerdo de licencia y acuerdo de servicio, en caso que aplique.<sup>[6](#page-22-0)</sup>
- **3.** Selecciona el tipo de instalación que vas a realizar.

#### *Consideraciones*:

- *Cuando vayas a utilizar el ADD en una red, será necesario instalarlo como servidor. Si solo será utilizado por la máquina en que se está instalando entonces selecciona el tipo de instalación Local.*
- *Si seleccionas la opción Terminal deberás especificar la IP del SACI (Servidor de Aplicaciones CONTPAQi®).*

*Nota*: *Si el SACI ya está instalado en otra máquina, las terminales del sistema CONTPAQi® solo deben instalar los componentes como terminales.*

**4** Indica la ruta donde se instalarán los programas y los archivos de las empresas.

Marca la casilla si quieres crear los accesos directos en el escritorio.

*Nota: Cuando estés instalando CONTPAQi® Comercial las opciones se mostrarán deshabilitadas porque automáticamente toma las rutas de instalación que la aplicación. En este caso NO podrás modificar esta configuración*

- **5** Revisa la configuración y haz clic en el botón **Siguiente** para iniciar la copia de los archivos.
- **6** Espera a que se realice la instalación del Servidor de Aplicaciones, Administrador de Documentos Digitales y Formatos Digitales.

*Nota: El proceso puede tardar algunos minutos. Por favor, espera.*

**7** Haz clic en Finalizar para salir del Asistente de Instalación.

Selecciona el tipo de instalación que deseas realizar. Una vez seleccionado haz clic en el botón Siguier **O** Local Se instalará como Local, solo podrá ser utilizado por una persona a la vez Se instalará como Servidor y podrá utilizarse tanto localmente como en Servidor Se instalará como Terminal, configurando el equipo para acceder al<br>Servidor. ◯ Terminal IP Servidor:

*Nota: Cuando estés instalando CONTPAQi® Comercial las opciones se mostrarán deshabilitadas porque automáticamente toma el mismo tipo de instalación que la aplicación. En este caso NO podrás modificar esta configuración*

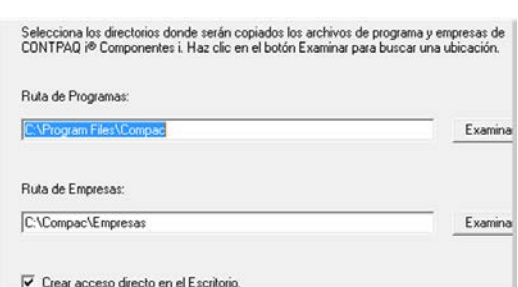

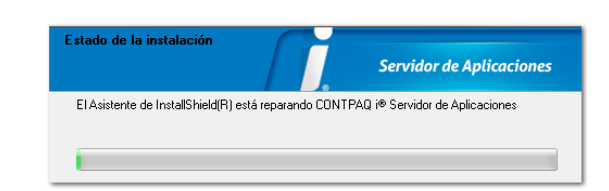

 $\overline{a}$ 

<span id="page-22-0"></span><sup>6</sup> Cuando instales Componentes i® con CONTPAQi® Comercial se mostrará una ventana informativa que indica qué componentes se van a instalar en el mismo lugar que CONTPAQi® Comercial.

### <span id="page-23-0"></span>Terminal

Utiliza este tipo de instalación en cada usuario que acceda simultáneamente a la aplicación. **Requisitos**: Instalar previamente en otra máquina el Servidor y posteriormente las Terminales, en la máquina de cada usuario.

- **1.** Selecciona el tipo de instalación **Terminal** e indica la IP de la máquina que se utilizará como Servidor donde ya debe estar instalado el sistema.
- **2.** Indica la ruta donde se instalarán los programas y los archivos de las empresas.

Desmarca la casilla *"Crear acceso directo en el escritorio"* en caso de que no quieras que este se genere.

**3.** Indica el **Nombre de la instancia de SQL**, captura la contraseña del usuario **sa** y confírmala.

**4.** Marca la casilla *"Instalar CONTPAQi® SDK en este equipo"* y captura la dirección IP donde está **CONTPAQi® Contabilidad**.

*Nota: Solo si vas a realizar interfaz con CONTPAQi® Contabilidad.* 

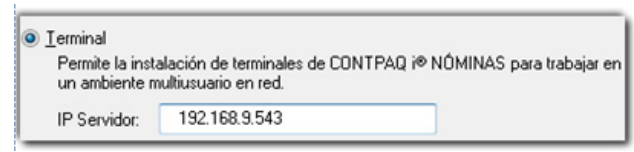

**3.** 

**1.** 

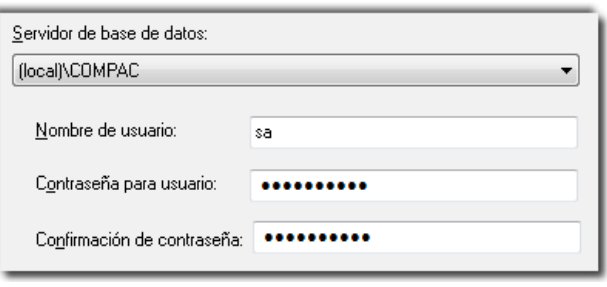

**4.** 

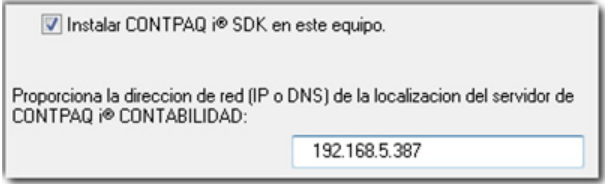

Este programa es necesario para realizar la interfaz con **CONTPAQi® Contabilidad**.

- **5.** Acepta el resumen y espera a que se complete la instalación.
- **6.** Finaliza la instalación de **CONTPAQi® Nóminas**.

**Nota**: Para la instalación de Terminales remotas, solicita ayuda a tu distribuidor o si lo prefieres consulta el documento **Maquinas\_virtuales\_CONTPAQi** que se localiza en el buscador de conocimientos.

## 3.Instalación de SQL Server 2008

<span id="page-24-1"></span><span id="page-24-0"></span>Ejecuta este procedimiento en caso de que SQL Server no exista en el equipo donde deseas instalar un sistema CONTPAQi®. Consulta la tabla para conocer el detalle de los pasos a seguir.

- **1.** Espera a que se instalen los archivos auxiliares del **1.**  programa de instalación. Programa de instalación de SQL Server 2008 Archivos auxiliares del programa de instalación Al finalizar, haz clic en el botón **Instalación**. Haga clic en Instalar para instalar los archivos auxiliares del programa de instalación. Para instalar o actualizar SQL Servei<br>2008, son necesarios estos archivos. Archivos auxiliares del programa ... Los componentes siguientes son necesarios para la instalación de SQL Server: Nombre de Estado característica D Archivos auxiliares del pr... En curso **2.** Espera a que se realice el progreso de instalación **2.** de SQL Server 2008. Ta Programa de instalación de SQL Server 2008 Progreso de la instalación Al finalizar, haz clic en el botón **Siguiente>**. Progreso de la instalación Ejecutando tiempo de configuración de validación. ConfigEvent\_MPT\_AGENT\_CORE\_CNI\_sql\_engine\_core\_inst\_Cpu64\_Ins
- **3.** Continúa con la instalación del sistema **CONTPAQi®**.

Es importante que tengas instalados los complementos (Windows Installer, Net Framework v3.5 o superior y Windows PowerSell antes de que se instale SQL Server.

\*La instalación de SQL Server 2008 es opcional y se instala solo cuando no existe en el equipo.

Si deseas que se instale SQL Server Express 2008 al momento de la instalación de CONTPAQi® Nóminas o CONTPAQi® Contabilidad-Bancos, coloca el ejecutable correspondiente en la carpeta de instaladores del producto, al mismo nivel de la aplicación. Los archivos deben nombrarse de la siguiente forma: **SQLEXPR\_x64\_ESN.exe** o **SQLEXPR\_x86\_ESN.exe** para asegurar la correcta instalación.

En caso que requieras realizar la **[Instalación manual de SQL](#page-25-1) Server 2008** consulta el tema correspondiente.

# <span id="page-25-1"></span><span id="page-25-0"></span>Instalación manual de SQL Server 2008 R2

Este procedimiento también aplica para SQL Server® 2008 Express Edition. Consulta la tabla para conocer el detalle de los pasos a seguir.

#### Requisitos:

- Ingresar a **Windows®** con el usuario **Administrador**.
- El Control de cuentas de usuario debe estar desactivado.
- **1.** Haz clic con el botón derecho del ratón sobre el ejecutable de SQ Server 2008 R2 y selecciona Ejecutar como Administrador.
- **2.** Selecciona la opción **Nueva instalación o agregar características a una instalación existente** *(New installation or add features to an existing installation)*.
- **3.** Acepta los **Términos de licencia** *(Licence Terms)*  marcando la casilla correspondiente. Espera a que inicie la ejecución de los Archivos de soporte de instalación (Setup Support Files).
- **4.** Verifica que todas las casillas estén marcadas en la **Selección de características** *(Feature Selection)*.

**5.** Crea la instancia **COMPAC** en la **Configuración de instancia** *(Instance Configuration)*. Tanto el nombre como el ID de la instancia deberán ser idénticas.

Aunque se recomienda crear la instancia COMPAC para los sistemas CONTPAQi®, puedes generar cualquier otra instancia.

**1. Abrir** 0 Ejecutar como administrador Solucionar problemas de compatibilidad 7-Zip Þ **2.** SQL Server Installation Center  $-$  0  $-$ New installation or add features to an existing insta Planning ب<br>الريا Launch a wizard to install SQL Server 2008 R2 in a non-clustered environment or to add<br>features to an existing SQL Server 2008 R2 instance. **Installation** Maintenance Upgrade from SQL Server 2000, SQL Server 2005 or SQL Server 2008 Upgrade from SQL Server 2000, SQL Server 2005 or SQL Server 2008<br>Launch a wizard to upgrade SQL Server 2000, SQL Server 2005 or SQL Server 2008 to SQL<br>Server 2008 R2.

**3.**

Tools Resources

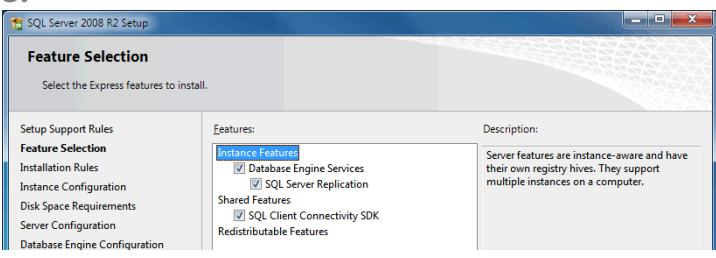

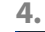

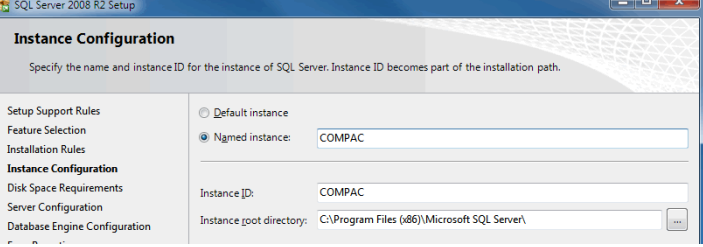

**Nóminas** 

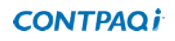

**6.** El Tipo de inicio *(Startup Type)* para ambas Cuentas de **6.**  servicio *(Service Accounts)* deberá ser **Automático** en la **Configuración del servidor** *(Server Configuration)*.

**7.** Indica que el Modo de autenticación *(Account Provisioning)* será **Mixto** *(Mixed Mode)* y especifica la contraseña para el usuario **"sa"** en la **Configuración del Motor de base de datos** (*Database Engine Configuration)*.

**8.** Espera a que progrese la instalación de SQL Server con la instancia creada.

Posteriormente finaliza la instalación de **SQL Server 2008 R2 Express Edition**.

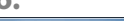

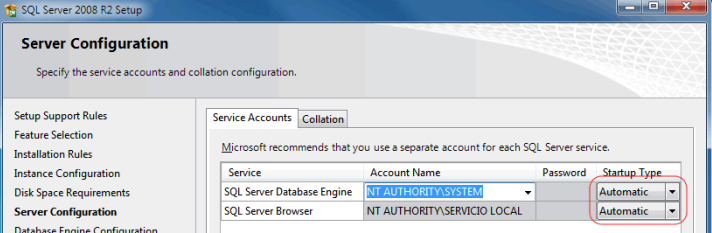

#### **7.**

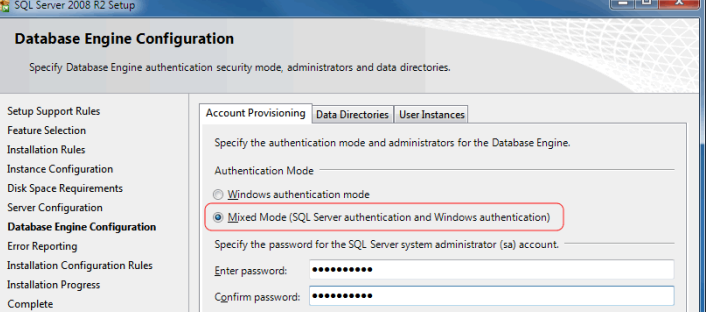

#### **8.**

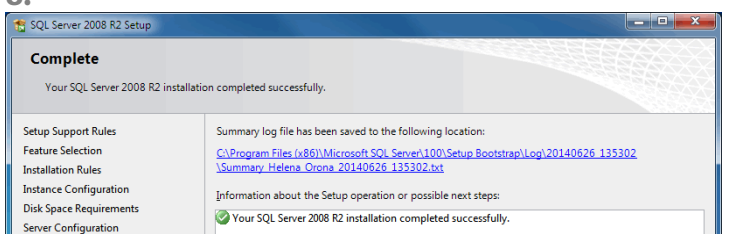

# <span id="page-27-0"></span>Qué hacer antes de ingresar a CONTPAQi® Comercial 3

## Configura el acceso directo

Antes de que ingreses al sistema, es necesario que el acceso directo de CONTPAQi® Comercial esté configurado de cierta forma. Para lograrlo, realiza el siguiente procedimiento:

Paso 1 Ingresa a las Propiedades del acceso directo utilizando el clic derecho.

Paso 2 Ve a la pestaña Compatibilidad, marca la casilla Ejecutar este programa en modo compatibilidad para: y selecciona la opción Windows XP (Service Pack 3) Nota: Aplica solo para Windows® 7.

Paso 3 Marca la casilla Ejecutar este programa como administrador y acepta la modificación.

Paso 4 Ve a la pestaña Direcciones IP y en cada renglón llamado "Habilitado", de cada una de las direcciones IP selecciona la opción Sí; enseguida acepta los cambios.

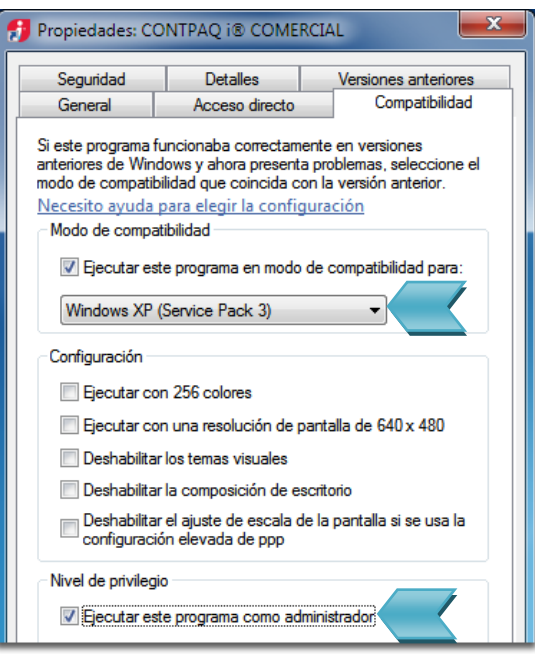

## Verifica la configuración de puertos

Los puertos 9080 y 9081 establecen la comunicación con el SACI y el ADD, respectivamente. Dichos y son los que deben estar configurados cuando se instala CONTPAQi® Comercial. Para realizar esta verificación, haz lo siguiente:

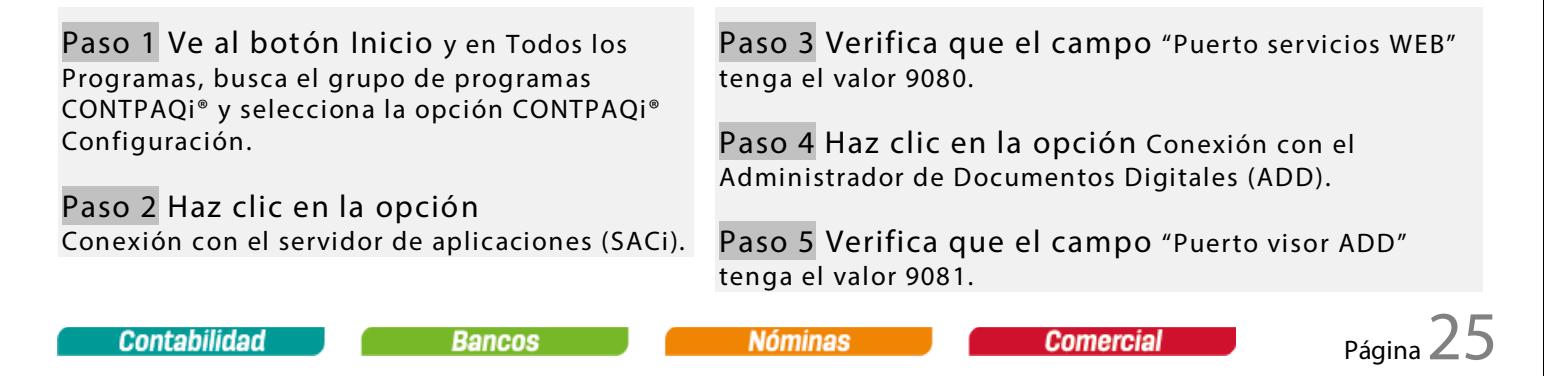

## Verifica que estén habilitados los protocolos de la instancia COMPAC

Los protocolos de la instancia deben estar habilitados antes de ingresar a CONTPAQi® Comercial. Para verificarlo, realiza el siguiente procedimiento:

Paso 1 Ingresa al Administrador de configuración de SQL Server.

Paso 2 Ve a la opción Configuración de red de SQL Server y haz clic sobre la opción Protocolos de COMPAC.

Paso 3 Verifica que los protocolos Canalizaciones con nombre y TCP/IP estén habilitados, si no lo están, utiliza el botón derecho para habilitarlos.

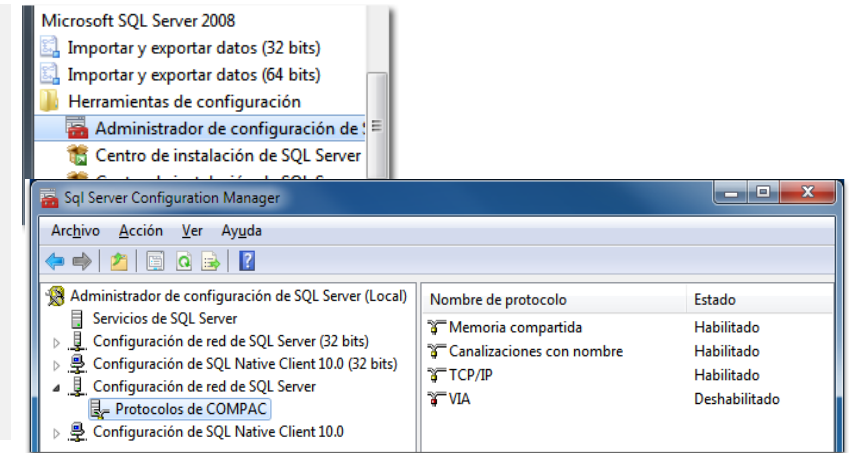

### Reinicia los servicios de SQL

Los protocolos de la instancia deben estar habilitados antes de ingresar a CONTPAQi® Comercial. Para verificarlo, realiza el siguiente procedimiento:

Paso 1 Ingresa al Administrador de configuración de SQL Server.

Paso 2 Ve a la opción Configuración de red de SQL Server y haz clic sobre la opción Protocolos de COMPAC.

Paso 3 Selecciona Servicios de SQL Server y detén los servicios SQL Server Browser y SQL Server (COMPAC) con el botón derecho del ratón.

Paso 4 Inicia nuevamente ambos servicios con el botón derecho del ratón.

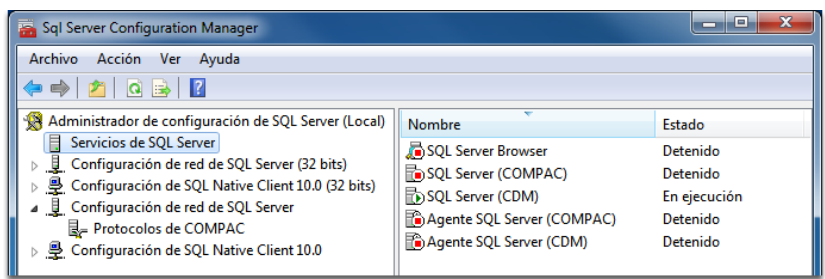

Revisa la Configuración regional

Para que los importes se desplieguen adecuadamente en la captura de documentos, revisa que la máquina tenga la configuración regional Español – México.

Nota: Verifica que esta configuración aplique tanto al usuario del sistema como al usuario *system*.

**Contabilidad** 

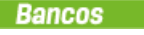

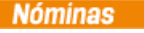

# <span id="page-29-0"></span>Actualizar Reinstalar

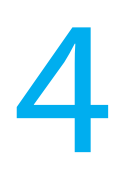

# Desinstalar

## Qué pasa con Herramientas complementarias cuando se realiza una actualización

Cuando realices la actualización de un sistema CONTPAQi® que tienen Herramientas complementarias instaladas, debes saber que NO es necesario indicar el tipo de instalación ya que toma por omisión la configuración que seleccionaste en la instalación previa, conservando esta información por lo que no es necesario volver a especificarlo.

## Orden para desinstalar

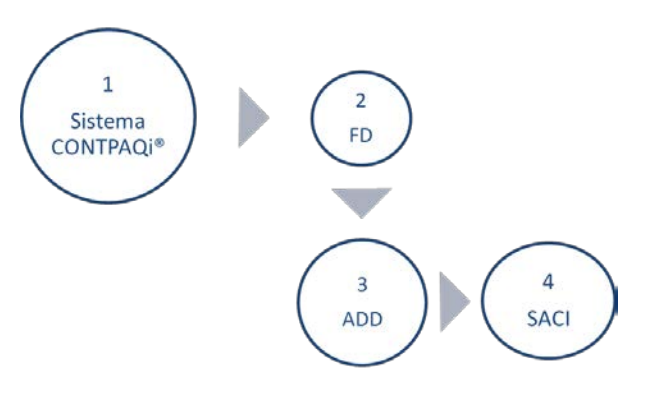

#### Recomendación

Para obtener éxito al momento de realizar la desinstalación de la aplicación toma en consideración la siguiente secuencia:

*Este proceso aplica cuando únicamente tienes instalado CONTPAQi® Nóminas en el equipo.*

#### Qué pasa si…

#### Trabajo la interfaz con CONTPAQi® Contabilidad-Bancos

CONTPAQi® Contabilidad-Bancos (a partir de la versión 7.1.0) también utiliza el ADD por lo que debes validar la existencia de estos sistemas en el equipo (o el Servidor) y enseguida determinar si deseas realizar la desinstalación o no. En estas situaciones, es recomendable que primero se desinstale CONTPAQi® Contabilidad-Bancos para terminar con la relación que existe entre estos y el ADD – y por consecuencia con el SACI, y enseguida proceder con la desinstalación de CONTPAQi® Nóminas y los componentes, según el diagrama anterior.

Si este es tu caso, no olvides volver a instalar CONTPAQi® Contabilidad-Bancos para continuar trabajando con estos sistemas.

# <span id="page-30-0"></span>Anexo.- Si tienes problemas… 5

## Configura la comunicación con el SACi y el ADD

Si realizaste una actualización del sistema CONTPAQi® es posible que la comunicación entre el SACI y el ADD haya perdido su configuración previa debido a que el archivo *.config* no pudo restablecer los datos anteriores.

Esta situación puede llegar a ocurrir con diversos sistemas operativos por la encriptación de los archivos .*config*., esto porque el Servidor de Aplicaciones (SACI) no lograba desencriptarlos. Sin embargo, durante el proceso de instalación (o actualización), Herramientas complementarias realizará una copia de los archivos .*config* (en blanco) para que el proceso llamado Set busque dicho archivo en blanco y complete la información de las llaves y de la configuración.

Cuando la información del archivo .*config* no pueda copiarse al archivo en blanco será necesario configurar nuevamente la comunicación con el SACI y el ADD. Para lograrlo, es necesario realizar los siguientes pasos:

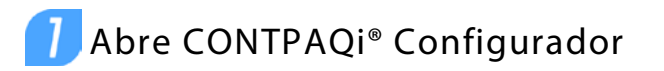

Paso 1 Ve al Botón Inicio, grupo de programas CONTPAQi® y selecciona CONTPAQi® Configuración.

## Configura la IP y puerto de acceso al SACI.

Paso 1 Selecciona la opción Conexión con el Servidor de aplicaciones (SACI).

Paso 2 Especifica la IP donde reside el Servidor de Aplicaciones del ADD (SACI).

Paso 3 Captura el puerto de acceso al SACI asignado en el servidor.

Nota: La contraseña es utilizada por Nóminas, Contabilidad, Bancos, Comercial para acceder a los servicios del SACI. Por omisión se le asigna una contraseña, si deseas modificarla deberás configurar esa misma contraseña tanto en Servidor como en las Terminales.

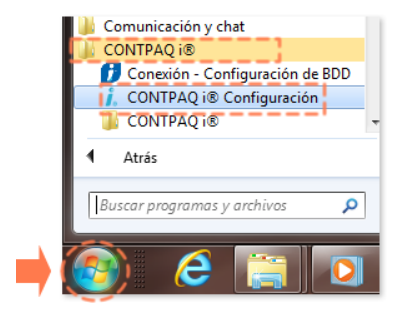

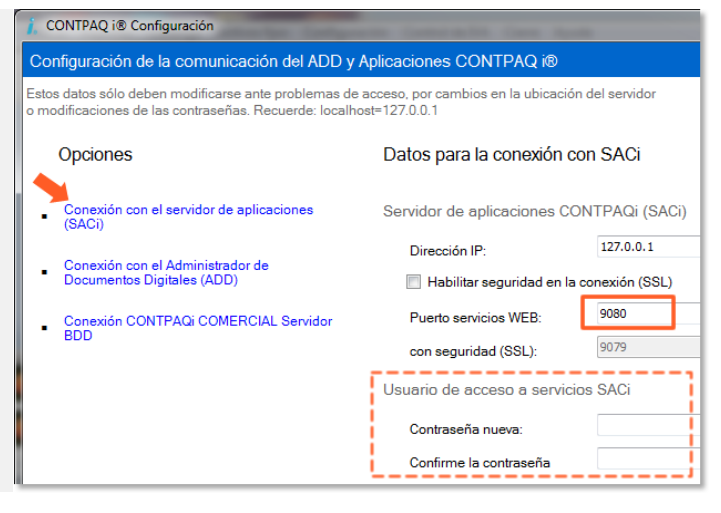

## **3** Configura el acceso al ADD

Paso 1 Selecciona la opción Conexión con el Administrador de Documentos Digitales (ADD).

Paso 2 Captura el puerto de acceso al ADD asignado en el Servidor.

Paso 3 Asigna una contraseña al usuario Supervisor. Hazlo si deseas mayor seguridad de tu información.

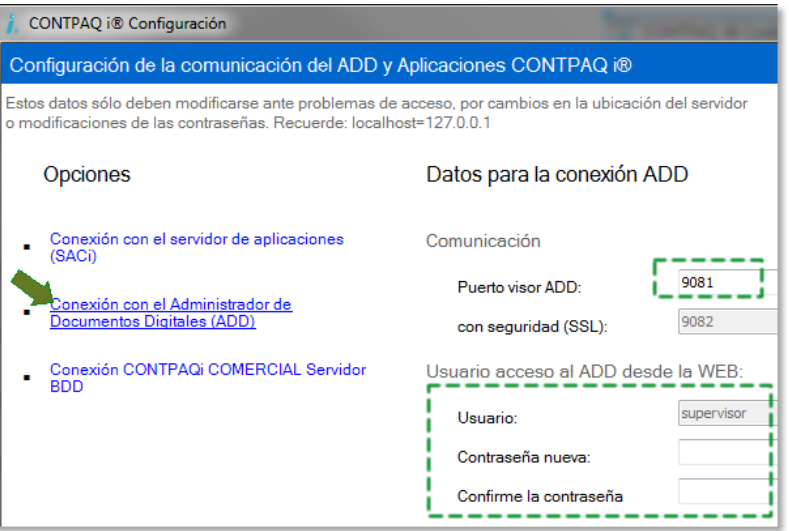

## 4 Configura la IP del servidor de SQL de CONTPAQi<sup>®</sup> Comercial

Paso 1 Selecciona la opción Conexión CONTPAQi® Comercial Servidor BDD.

Paso 2 Captura la Dirección IP del Servidor de SQL de CONTPAQi® Comercial.

Paso 3 Asigna una contraseña del usuario *sa*.

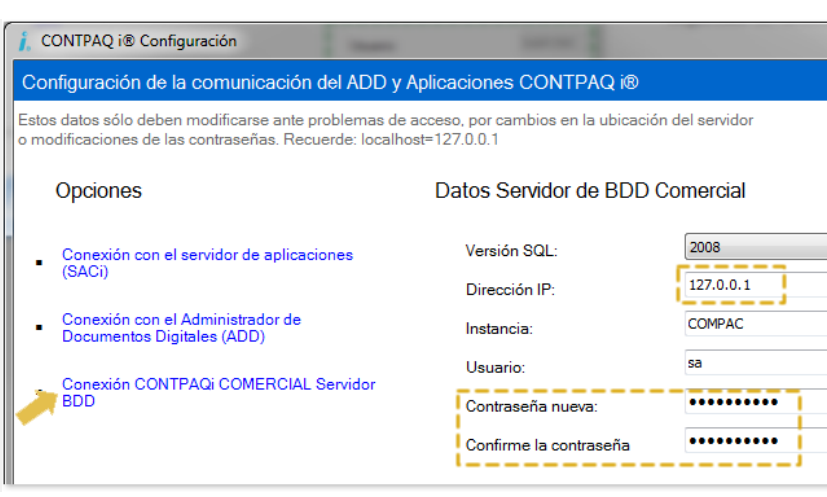

### Cómo restablecer valores por omisión

Es posible hacerlo dando de baja el servicio SACI\_CONTPAQi.

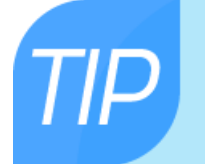

1. Elimina el archivo ConfigurationClient.config que se ubica en rutainstalación\Compac\ConfiguradorADD.

2. Inicia nuevamente el servicio SACI\_CONTPAQi.

Nota: Al iniciar se genera nuevamente el archivo con los datos por omisión.

#### Habilita el MSMQ

Es posible que en ambientes Server, el ingreso al ADD no pueda realizarse y la razón quizá se deba al Message Queue Server. Para ello, realiza lo siguiente:

<span id="page-32-0"></span>Paso 1 Ingresa al Panel de Control y selecciona la opción Programas y Características.

Paso 2 Selecciona Activar o desactivar las características de Windows.

Paso 3 Haz clic en Microsoft Message Queue (MSMQ) Server y acepta los cambios.

**Nota**: Aplica para Windows 7 SP1.

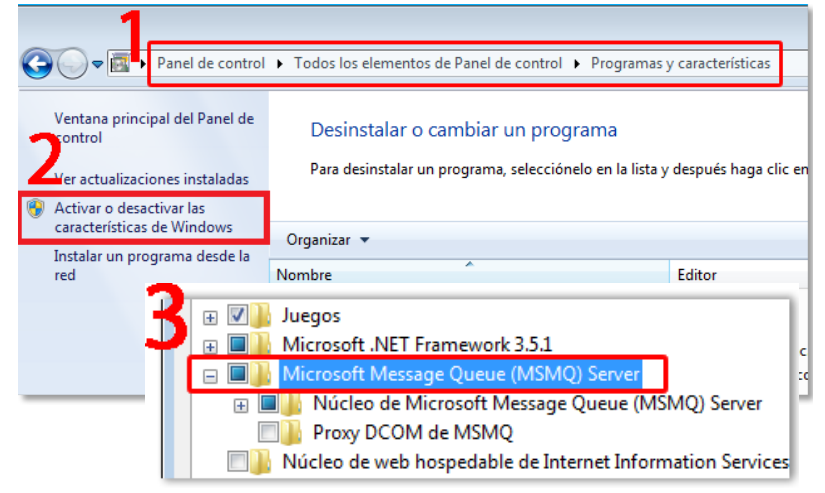

Observa que al marcar la opción Microsoft Message Queue (MSMQ) Server automáticamente se habilita la casilla "Núcleo de Microsoft Message Queue (MSMQ) Server. El resto de las opciones deben permanecer sin marcar.

#### **Importante**

El nombre de las opciones y rutas puede variar dependiendo del sistema operativo con el que se cuente. Para mayor información consulta la página de Microsoft ®

### Elimina las colas privadas

Si la conversión del SECUDOC al ADD no puede realizarse, una causa puede ser el manejo de las Colas privadas y deberán eliminarse. Para ello, sigue estos pasos:

Paso 1 Detén el servicio Servidor de Aplicaciones.

Paso 2 Ingresa al Administrador de equipos ingresando al Explorador de Windows y en el botón Equipo, haz clic derecho y selecciona Administrar.

Paso 3 Haz clic en Servicios y Aplicaciones y selecciona Message Queue Server.

Paso 4 Selecciona la carpeta Colas privadas y elimina indexdirectory, indexMerger, setDocuments y setDocuments\_out.

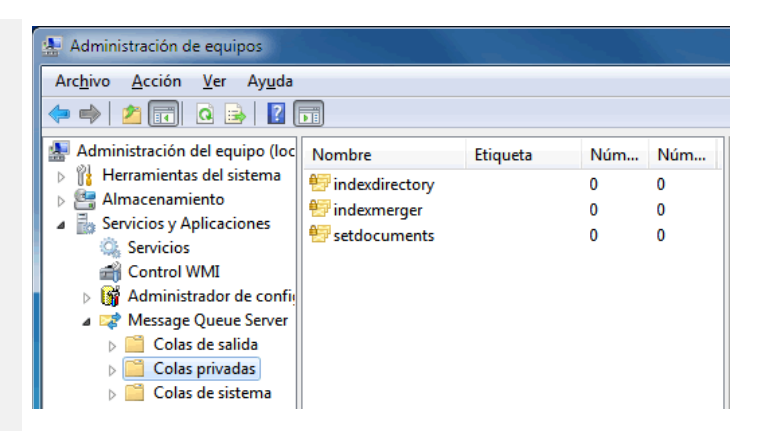

Nota: Si tienes alguna otra aplicación CONTPAQi®, antes de eliminar las colas, verifica si se está timbrando a través del ADD, de ser así, espera a que termine el proceso.

```
Contabilidad
```
**Nóminas** 

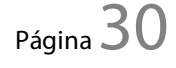

#### Verifica que la versión de SQL sea la correcta

En caso de que la instalación se haya realizado bajo una instancia de SQL Server 2012, asegúrate de que la versión de SQL que almacena CONTPAQi® Configuración sea 2012, ya que por omisión, siempre está seleccionado 2008.

Para ello, haz lo siguiente:

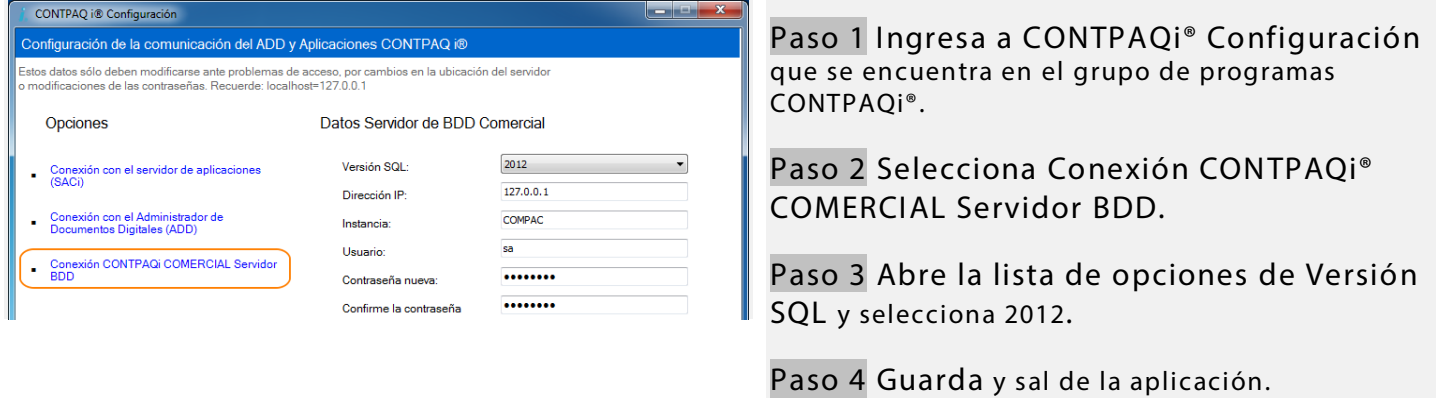

## Conecta la instancia COMPAC a CONTPAQi® Comercial

Revisa si CONTPAQi® Comercial puede conectarse exitosamente a la instancia COMPAC.

Para ello, haz lo siguiente:

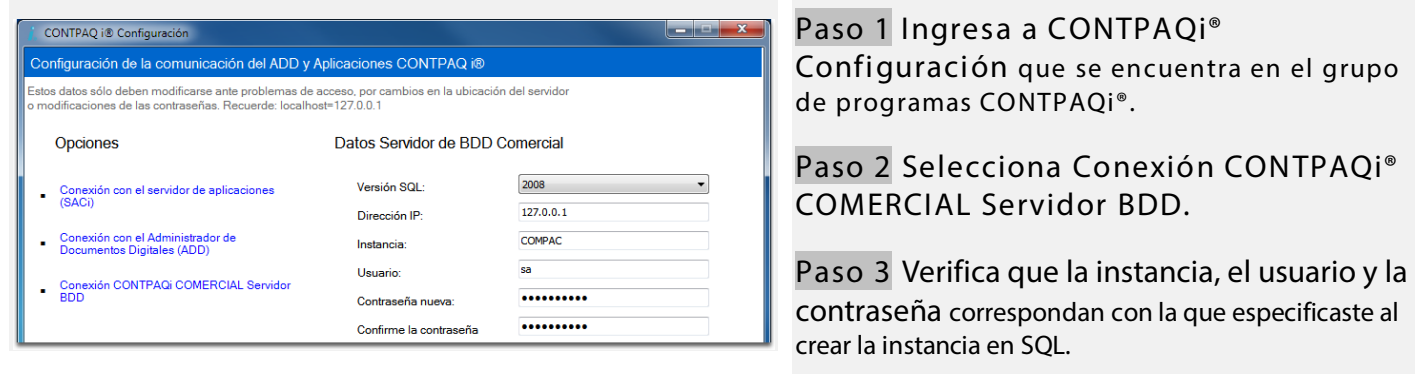

### Habilita todos los protocolos de TCP/IP

Si tienes dificultades para ingresar a CONTPAQi® Comercial es posible que no todos los protocolos de TCP/IP estén habilitados. Para solucionarlo, realiza estos pasos:

Paso 1 Ingresa al Administrador de configuración de SQL Server.

Paso 2 Ve a la opción Configuración de red de SQL Server y haz clic sobre la opción Protocolos de COMPAC.

Paso 3 Selecciona el protocolo TCP/IP y haz clic derecho para seleccionar la opción Propiedades.

Paso 4 Ve a la pestaña Direcciones IP y en cada renglón llamado "Habilitado", de cada una de las direcciones IP selecciona la opción Sí; enseguida acepta los cambios.

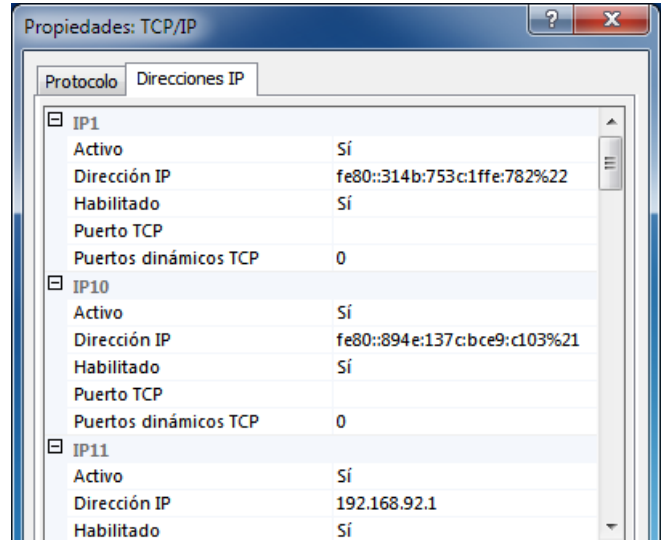

## Configura el REGEDIT

Si tienes dificultades para ingresar a CONTPAQi® Comercial, probablemente debas configurar el REGEDIT. Para hacerlo, sigue este procedimiento:

Paso 1 Ejecuta el regedit.

Paso 2 Ingresa a la ruta KEY\_LOCAL\_MACHINE/SOFTWARE/ Computación en Acción, SA CV (si tienes Windows a 32 bits) o bien, a la ruta HKEY\_LOCAL\_MACHINE/SOFTWARE/Wow6432Node/ Computación (si tienes Windows a 64 bits).

Paso 3 Haz clic derecho con el ratón y selecciona Permisos.

Paso 4 Asigna Permisos totales para el usuario Todos.

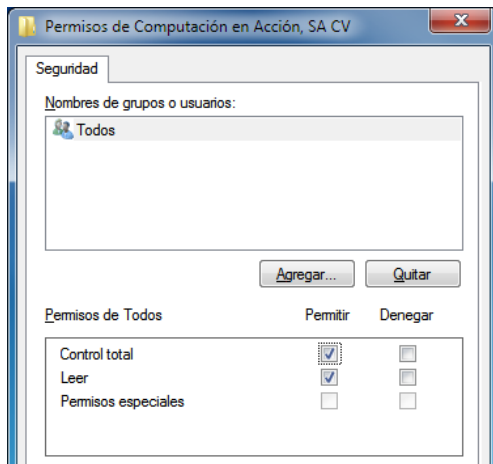

## Modifica la configuración de puertos

Si no se puede levantar el servicio del SACI a través de los puertos 9080 y 9081 (que son los que establecen la comunicación con el SACI y el ADD), estos deberán ser modificados.

Estas modificaciones deberás realizarlas desde la opción CONTPAQi® Configuración. Para lograrlo consulta los siguientes procedimientos.

**Opciones** 

## Modificar configuración de puertos SACI

Paso 1 Ve al botón Inicio y en Todos los Programas, busca el grupo de programas CONTPAQi® y selecciona la opción CONTPAQi® Configuración.

Paso 2 Haz clic en la opción Conexión con el servidor de aplicaciones (SACI).

Paso 3 Ubica el campo "Puerto servicios WEB" y captura el nuevo puerto. Por omisión se utiliza el 9080.

Paso 4 Guarda los cambios.

Enseguida reinicia el servidor de aplicaciones.

## Modificar configuración de puertos ADD

Paso 1 Ve al botón Inicio y en Todos los Programas, busca el grupo de programas CONTPAQi® y selecciona la opción CONTPAQi® Configuración.

Paso 2 Haz clic en la opción Conexión con el Administrador de Documentos Digitales (ADD).

Paso 3 Ubica el campo "Puerto visor ADD" y captura el nuevo puerto. Por omisión se utiliza el 9081.

Paso 4 Guarda los cambios.

Paso 5 Reinicia el Servidor de aplicaciones.

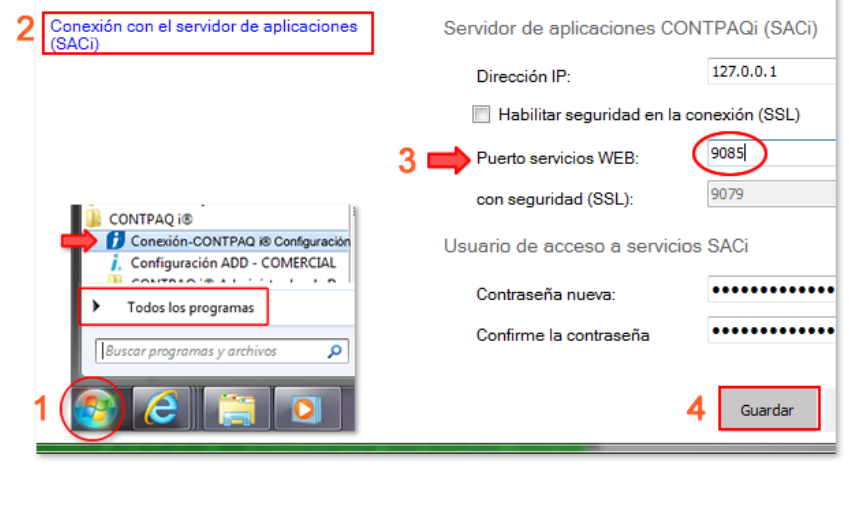

Datos para la conexión con SACi

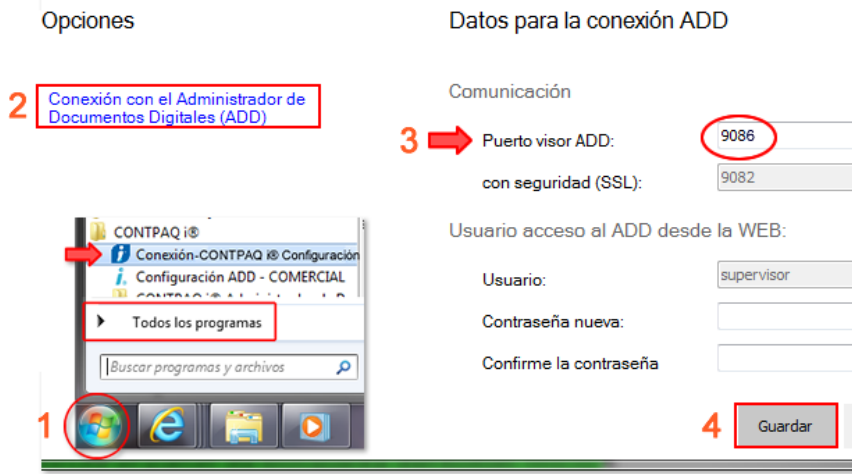

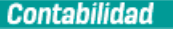

## **Reiniciar el Servidor de Aplicaciones**

Detener el servicio

Paso 1 Haz clic derecho en la barra de tareas de Windows y selecciona la opción Iniciar el Administrador de tareas.

Paso 2 Habilita la pestaña Servicios, enseguida localiza y selecciona de la lista la opción Saci\_CONTPAQi.

Paso 3 Haz clic en el botón Servicios.

Paso 4 Localiza el servidor de aplicaciones en la ventana Servicios. Búscalo con el nombre Servidor de aplicaciones Contpaqi.

Paso 5 Haz clic derecho sobre el renglón del servicio y selecciona la opción Propiedades.

Paso 6 Detén el servicio haciendo clic en el botón Detener.

#### Verificar servicio detenido

Paso 7 Regresa al administrador de tareas y ve a la pestaña Procesos.

Paso 8 Localiza el proceso llamado SACI (Que corresponde al Servidor de aplicaciones CONTPAQi®) y observa que al detenerse el proceso desaparece de la lista.

Nota: Si permanece iniciado, asegúrate que nadie esté usando la empresa para poder detenerlo.

#### Iniciar el servicio

Paso 9 Regresa al administrador de tareas de Windows y ve a la pestaña Servicios.

Paso 10 Inicia nuevamente el servicio del Servidor de aplicaciones CONTPAQi® (Saci\_CONTPAQi).

Para lograrlo repite los pasos 2 al 5 y haz clic en el botón Iniciar.

#### Detener el servicio

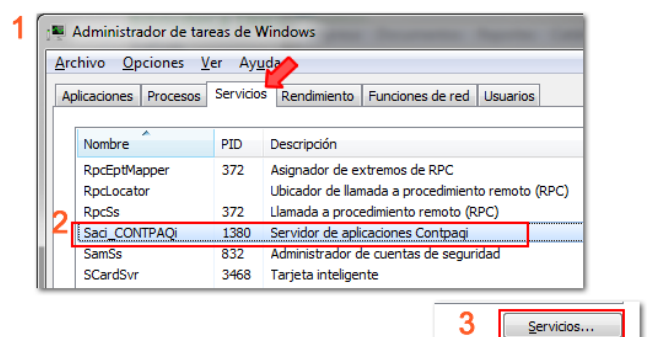

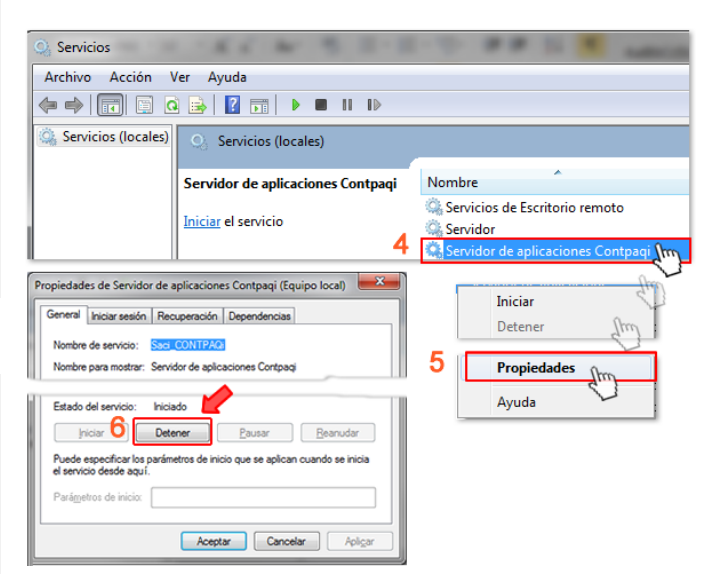

#### Iniciar el servicio

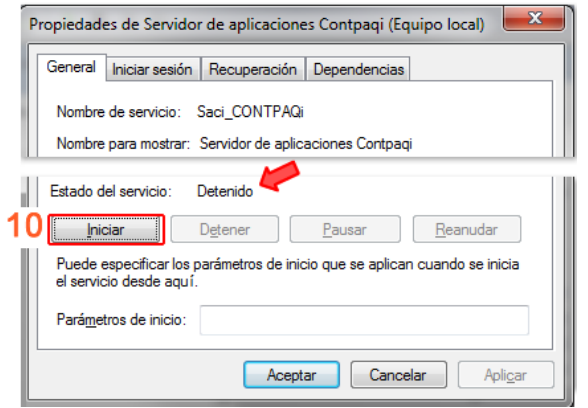

# <span id="page-37-0"></span>Glosario 6

#### <span id="page-37-1"></span>Conoce los términos

A lo largo de este documento se utilizan los siguientes términos. Consulta la tabla para conocer a qué se refiere cada uno y la implicación que tienen durante el proceso de instalación.

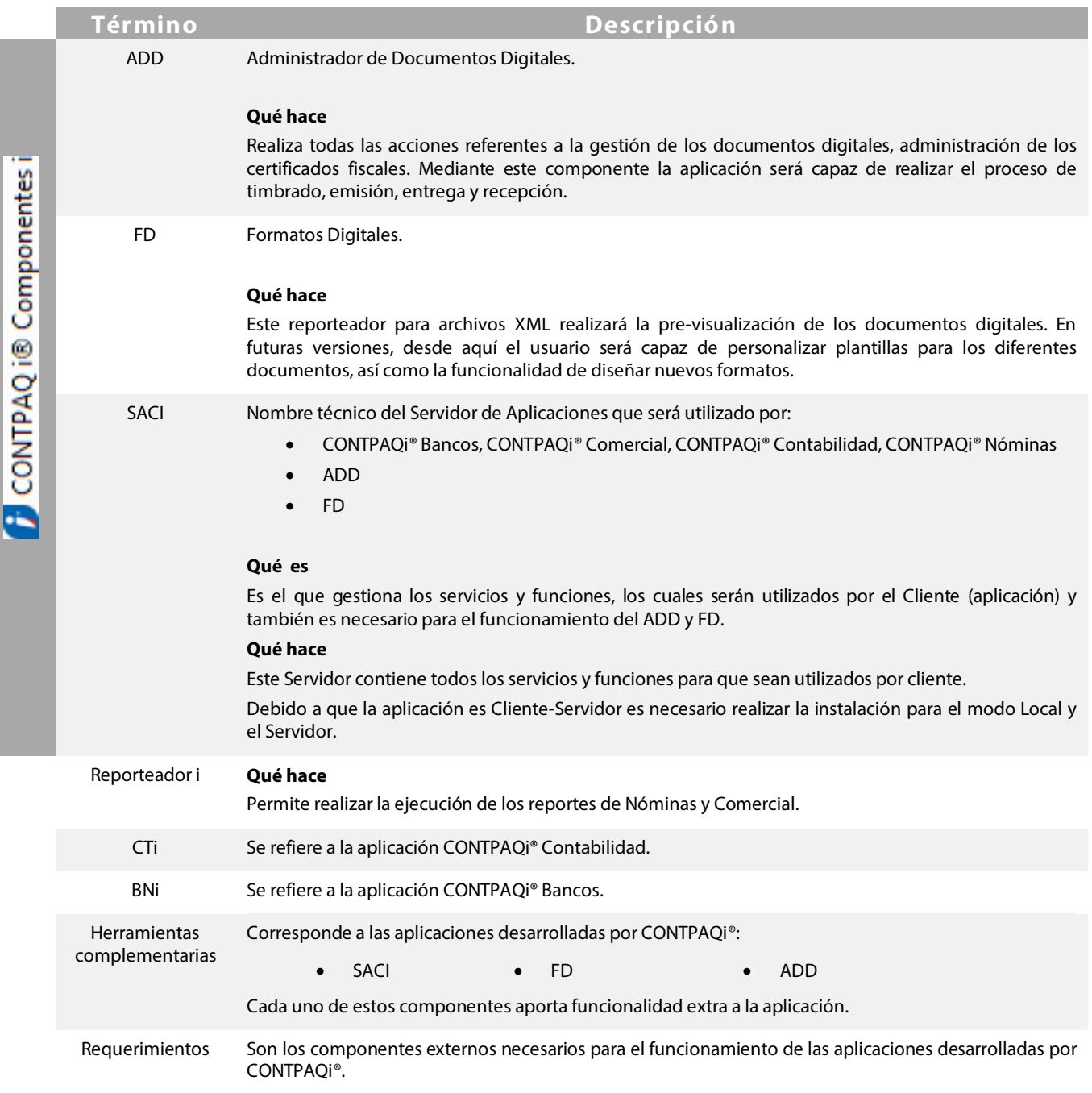

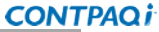

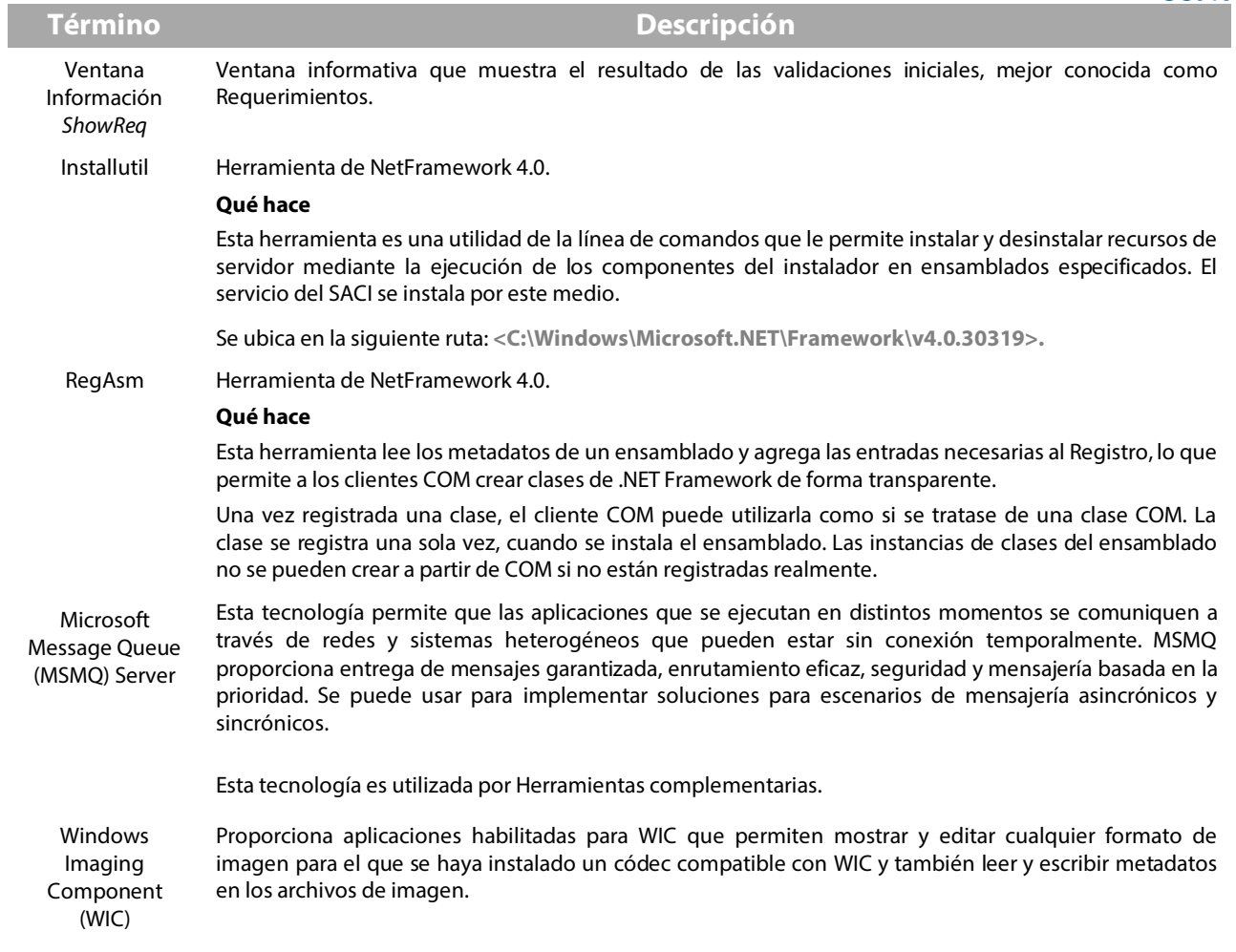